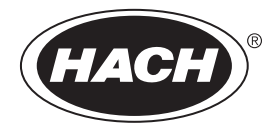

DOC343.90.80573

# **Registrador de vazão FL1500**

07/2017, Edição 1 **Manual do Usuário**

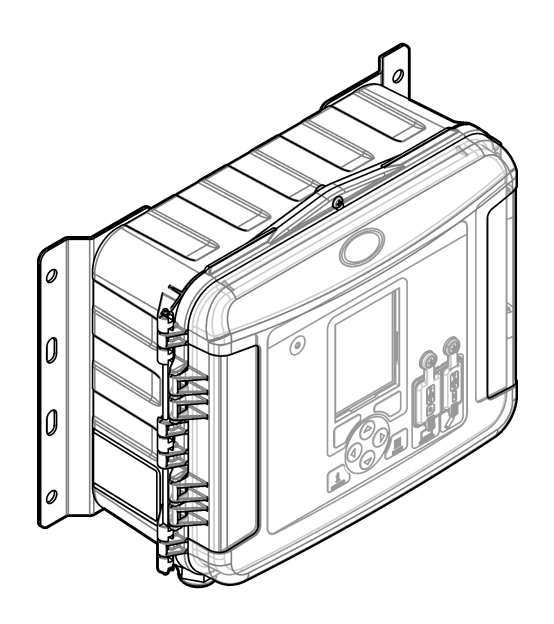

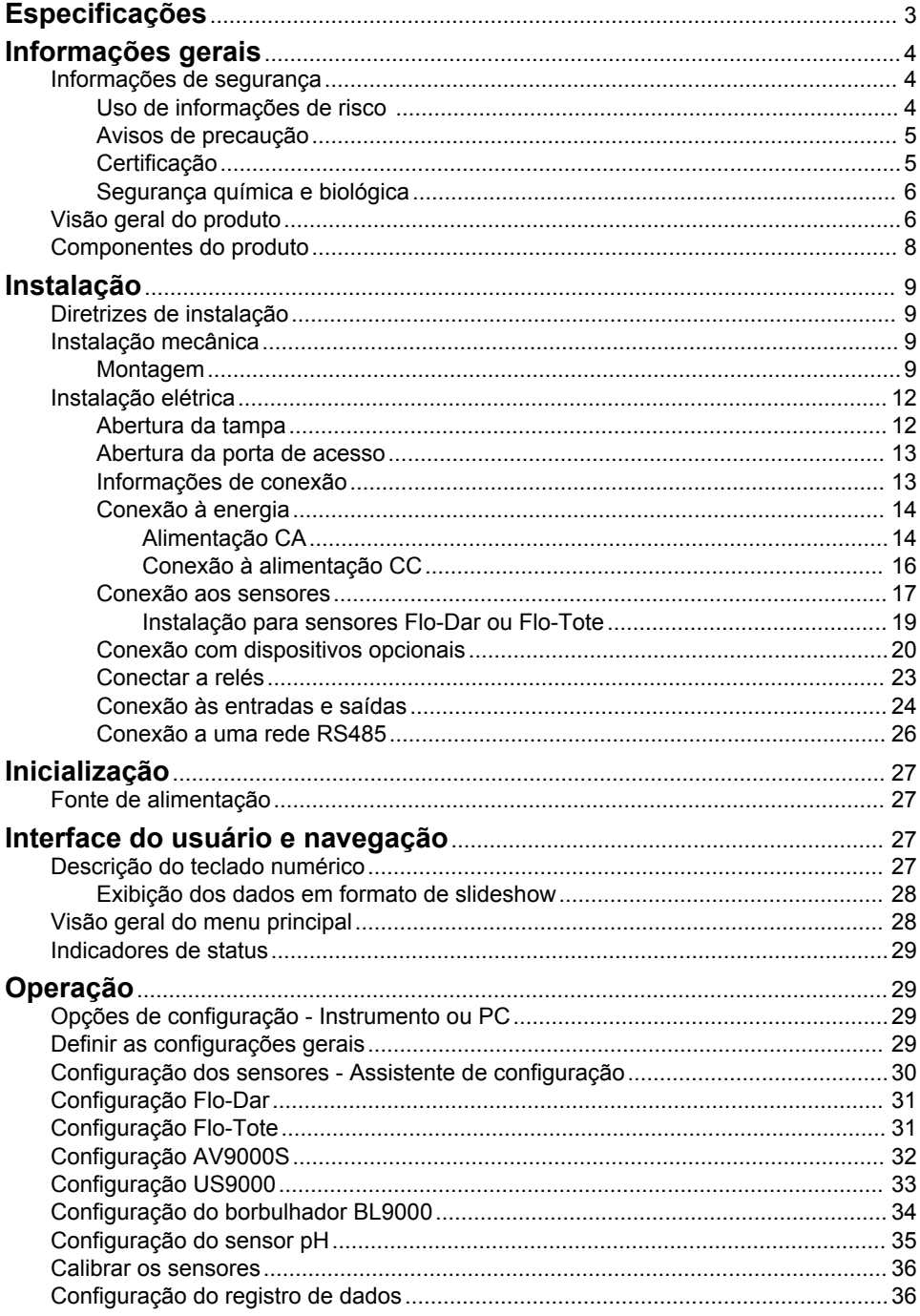

# *<u>Índice</u>*

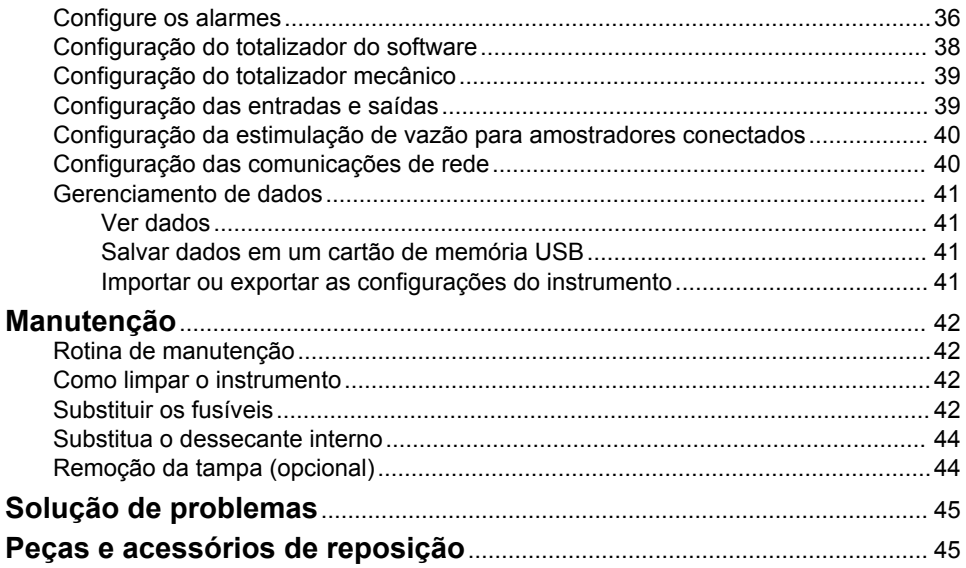

# <span id="page-4-0"></span>**Especificações**

As especificações estão sujeitas a alterações sem aviso prévio.

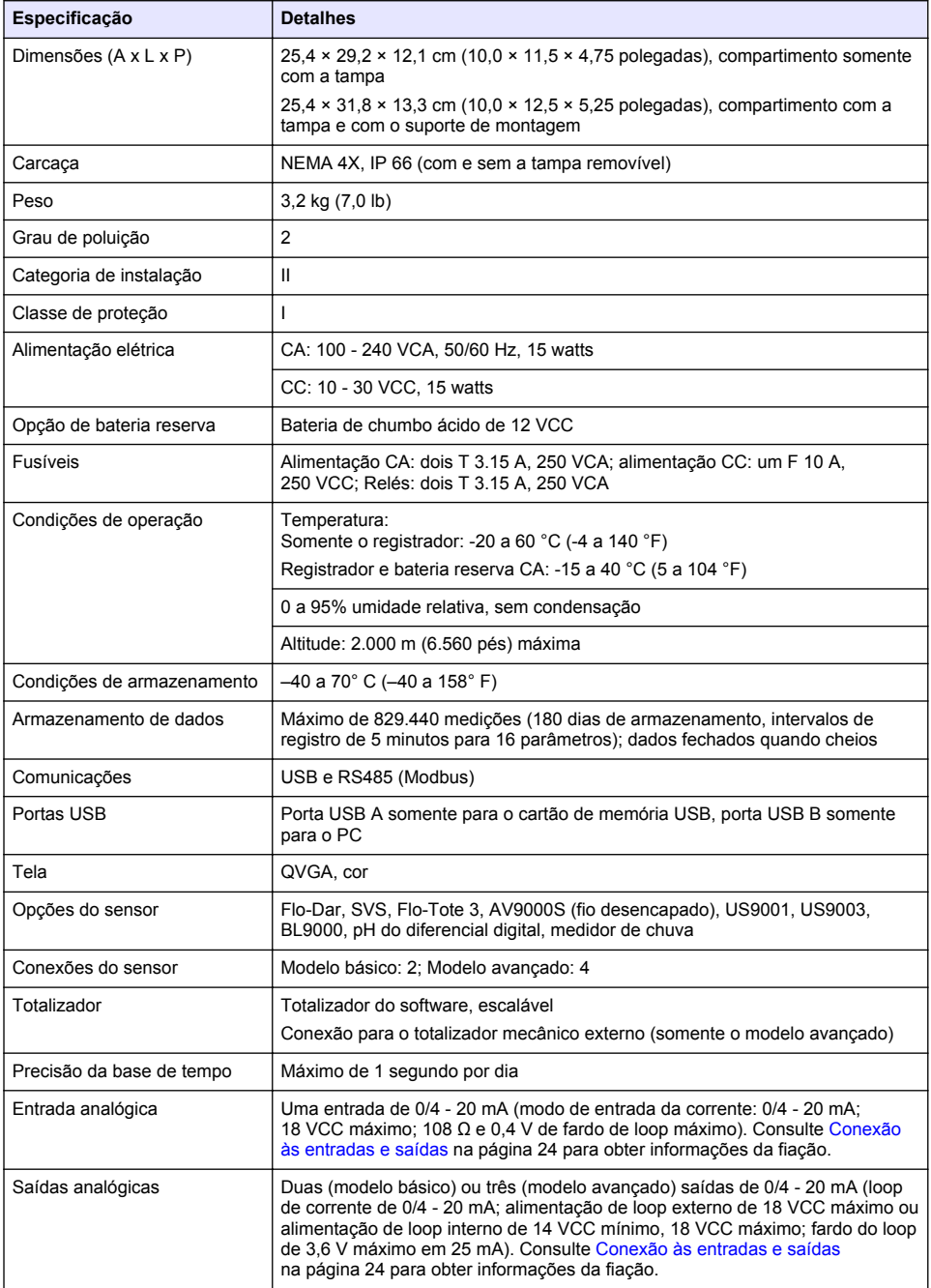

<span id="page-5-0"></span>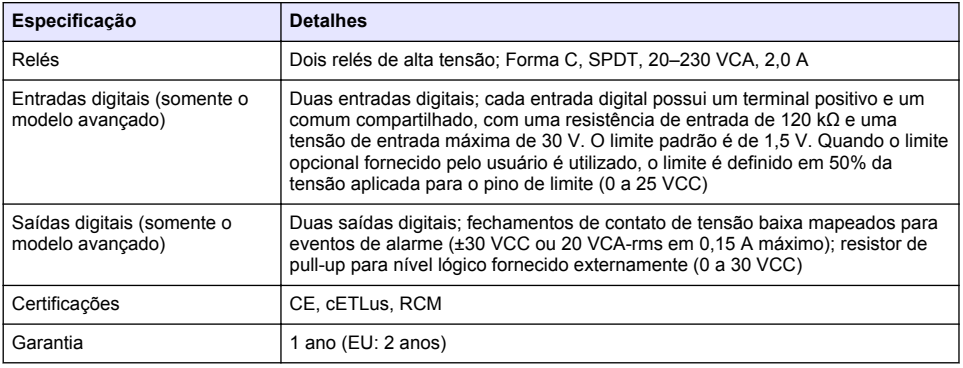

### **Informações gerais**

Em hipótese alguma o fabricante será responsável por danos diretos, indiretos, especiais, incidentais ou consequenciais resultantes de qualquer defeito ou omissão neste manual. O fabricante reserva-se o direito de fazer alterações neste manual e nos produtos aqui descritos a qualquer momento, sem aviso ou obrigação. As edições revisadas podem ser encontradas no site do fabricante.

### **Informações de segurança**

*A V I S O*

O fabricante não é responsável por quaisquer danos devido ao uso ou aplicação incorreta deste produto, incluindo, sem limitação, danos diretos, acidentais ou consequenciais, e se isenta desses danos à extensão total permitida pela lei aplicável. O usuário é unicamente responsável por identificar riscos críticos de aplicação e por instalar os mecanismos apropriados para proteger os processos durante um possível mau funcionamento do equipamento.

Leia todo o manual antes de tirar da embalagem, montar ou operar esse equipamento. Preste atenção a todas as declarações de perigo e cuidado. Caso contrário, o operador poderá sofrer ferimentos graves ou o equipamento poderá ser danificado.

Certifique-se de que a proteção oferecida por este equipamento não seja afetada. Não use nem instale este equipamento de nenhuma outra forma além da especificada neste manual.

#### **Uso de informações de risco**

### **APERIGO**

Indica uma situação potencial ou iminentemente perigosa que, se não for evitada, resultará em morte ou lesão grave.

### **A D V E R T Ê N C I A**

Indica uma situação potencialmente perigosa que, se não for evitada, pode resultar em morte ou ferimento grave.

### **C U I D A D O**

Indica uma situação potencialmente perigosa que pode resultar em ferimento leve a moderado.

### *A V I S O*

Indica uma situação que, se não evitada, pode causar danos ao instrumento. Informações que necessitam de uma ênfase especial.

#### <span id="page-6-0"></span>**Avisos de precaução**

Leia todas as etiquetas e rótulos fixados no instrumento. Caso não sejam observadas, podem ocorrer lesões pessoais ou danos ao instrumento. Um símbolo no instrumento tem sua referência no manual com uma medida preventiva.

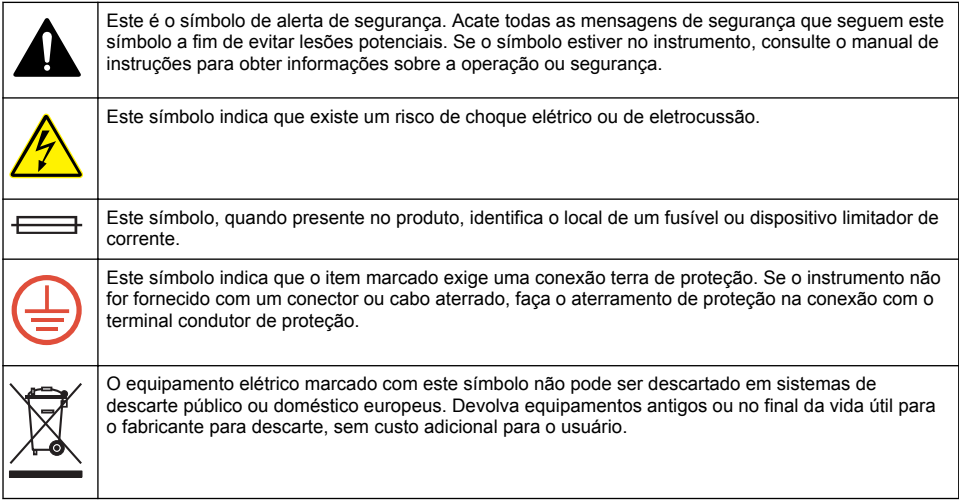

### **Certificação**

#### **Canadian Radio Interference-Causing Equipment Regulation (Regulamentação para equipamentos de rádio causadores de interferência do Canadá), IECS-003, Classe A**:

Os registros de testes de comprovação encontram-se com o fabricante.

Este aparelho digital Classe A atende a todos os requisitos de regulamentações canadenses sobre equipamentos que causam interferências.

Cet appareil numèrique de classe A répond à toutes les exigences de la réglementation canadienne sur les équipements provoquant des interférences.

#### **FCC parte 15, limites Classe "A"**

Os registros de testes de comprovação encontram-se com o fabricante. O dispositivo está em conformidade com a Parte 15 das Regras da FCC. A operação está sujeita às seguintes condições:

- **1.** O equipamento não deve causar interferência prejudicial.
- **2.** O equipamento deve aceitar todas as interferências recebidas, inclusive interferências que podem causar funcionamento indesejado.

Alterações ou modificações a este equipamento não aprovadas expressamente pela parte responsável pela conformidade podem anular a autoridade do usuário de operar o equipamento. Este equipamento foi testado e está em conformidade com os limites de dispositivo digital Classe A, de acordo com a Parte 15 das Regras da FCC. Esses limites foram estabelecidos para proporcionar uma razoável proteção contra interferências nocivas quando o equipamento for operado em ambientes comerciais. Este equipamento gera, utiliza e pode irradiar energia de rádiofreguência e, se não instalado e usado de acordo com o manual de instruções, pode causar interferências prejudiciais às comunicações de rádio. É provável que o funcionamento deste equipamento em área residencial possa causar interferência indesejada, caso em que o usuário será solicitado a corrigir a interferência por conta própria. As seguintes técnicas podem ser usadas para reduzir problemas de interferência:

- <span id="page-7-0"></span>**1.** Desconecte o equipamento de sua fonte de alimentação para verificar se ele é ou não a origem da interferência.
- **2.** Se o equipamento está conectado à mesma tomada do dispositivo que está sofrendo interferência, conecte o equipamento a uma tomada diferente.
- **3.** Afaste o equipamento do dispositivo que estiver recebendo a interferência.
- **4.** Reposicione a antena de recebimento do dispositivo que está sofrendo interferência.
- **5.** Tente algumas combinações das opções acima.

#### **Segurança química e biológica**

### **APERIGO**

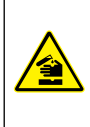

Riscos químicos ou biológicos. Se esse instrumento for usado para monitorar um processo de tratamento e/ou sistema de alimentação química para o qual existam limites de regulamentação e requisitos de monitoramento relacionados à saúde pública, à produção ou ao processamento de alimentos ou bebidas, é responsabilidade do usuário deste instrumento conhecer e cumprir as regulamentações aplicáveis e ter mecanismos suficientes e apropriados para obter conformidade com as regulamentações aplicáveis no caso de mau funcionamento do instrumento.

### **Visão geral do produto**

O registrador de vazão coleta e analisa os dados de qualidade da água dos sensores de qualidade da água. O usuário pode instalar o registrador de vazão em uma área interna ou externa com uma proteção contra condições ambientais. Existem dois modelos disponíveis, um básico e um avançado. Consulte [Especificações](#page-4-0) na página 3 para ver as opções disponíveis do sensor.

O usuário pode configurar os parâmetros de medição do registrador ou de um computador conectado. O usuário também pode salvar um programa configurado em um cartão de memória USB e carregar o programa no registrador ([Figura 1](#page-8-0)). Consulte [Figura 2](#page-9-0) para obter uma configuração típica do sistema.

# <span id="page-8-0"></span>**Figura 1 Visão geral do produto**

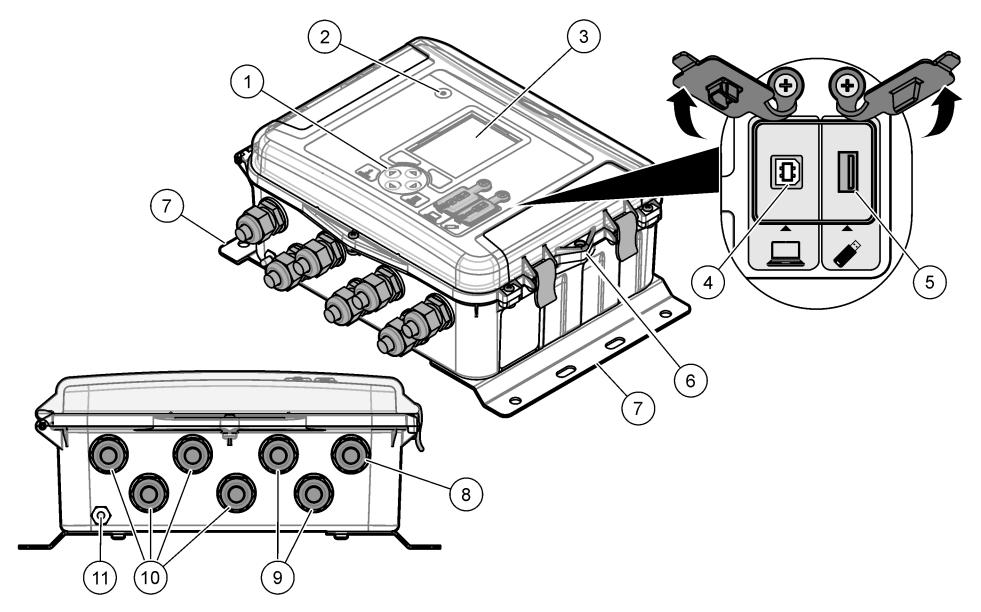

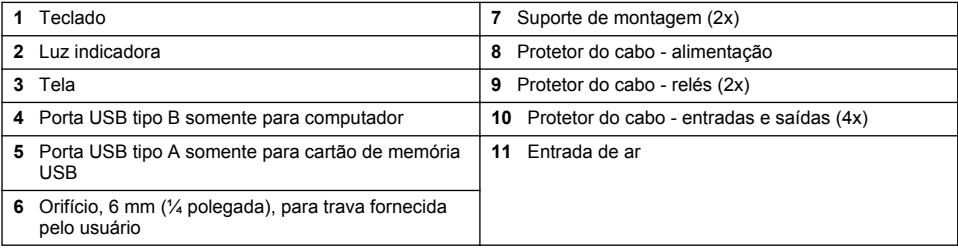

<span id="page-9-0"></span>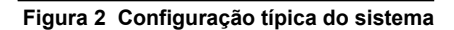

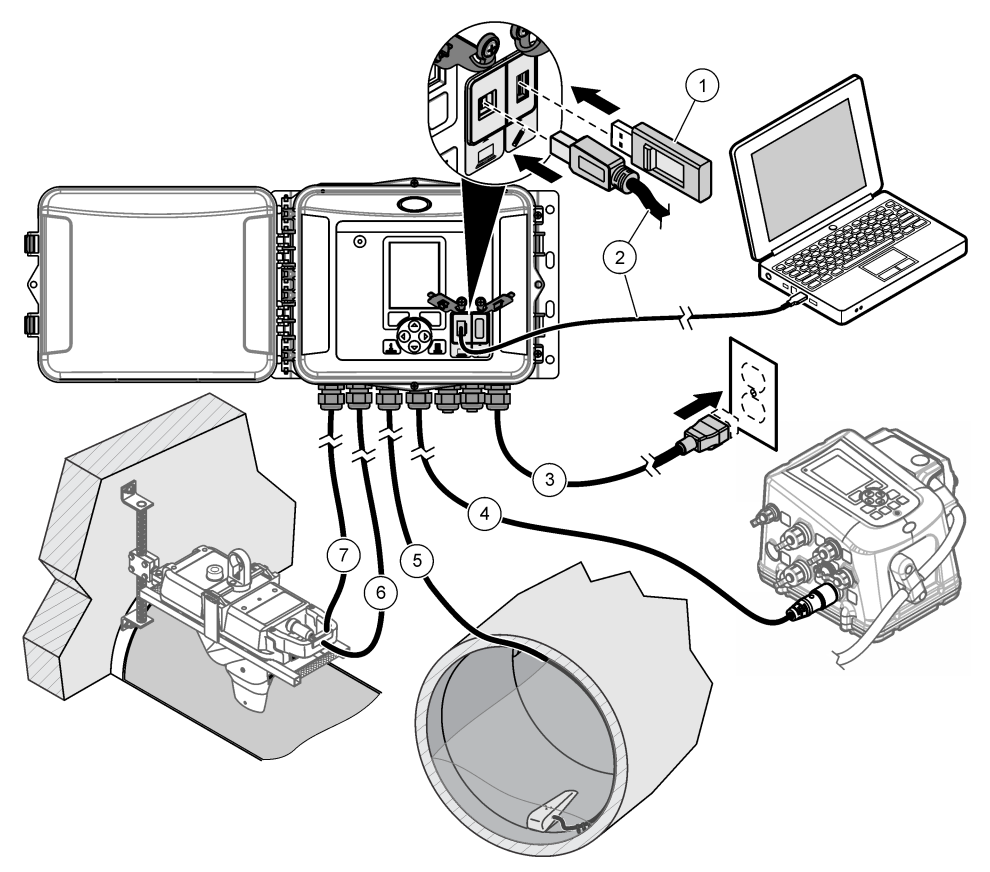

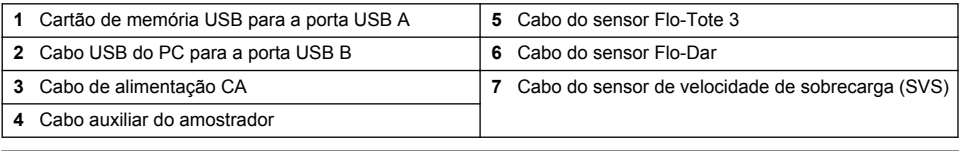

### *A V I S O*

Podem ocorrer danos no registrador e no PC se o PC for conectado na porta incorreta do registrador. Conecte o PC somente na porta USB B no registrador.

# **Componentes do produto**

Certifique-se de que todos os componentes foram recebidos. Consulte [Figura 3](#page-10-0). Se houver itens ausentes ou danificados, entre em contato imediatamente com o fabricante ou com um representante de vendas.

#### <span id="page-10-0"></span>**Figura 3 Componentes do produto**

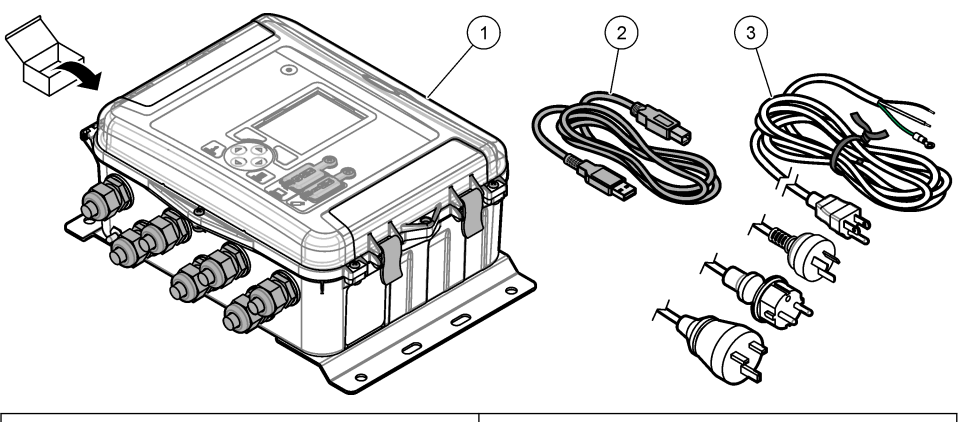

1 **Registrador de vazão FL1500 3** Cabo de alimentação CA com conector específico 2 Cabo de comunicações, USB A a B

# **Instalação**

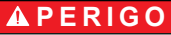

Vários perigos. Somente pessoal qualificado deve realizar as tarefas descritas nesta seção do manual.

### **Diretrizes de instalação**

- Não instale o instrumento em um local exposto à luz solar direta, radiação ultravioleta (UV), condições climáticas severas ou próximo de uma fonte de calor.
- Certifique-se de que haja espaço suficiente em torno do instrumento para fazer as conexões.
- Instale o instrumento em um compartimento ambiental ou com uma tampa protetora quando instalado ao ar livre.

### **Instalação mecânica**

#### **Montagem**

Esse instrumento é classificado para uma altitude máxima de 2.000 m (6.562 pés). Apesar do uso desse equipamento acima de 2.000 m de altitude não apresentar nenhum risco de segurança substancial, o fabricante recomenda que os usuários preocupados entrem em contato com o suporte técnico.

Instale o instrumento em uma parede, um trilho ou um tubo<sup>1</sup> com um diâmetro de 20 a 50 mm (0,75 a 2,0 polegadas). Consulte [Figura 4](#page-11-0) e [Figura 5.](#page-12-0) Certifique-se de que a montagem em parede é capaz de suportar 4 vezes o peso do equipamento.

<span id="page-11-0"></span>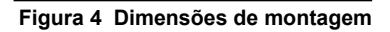

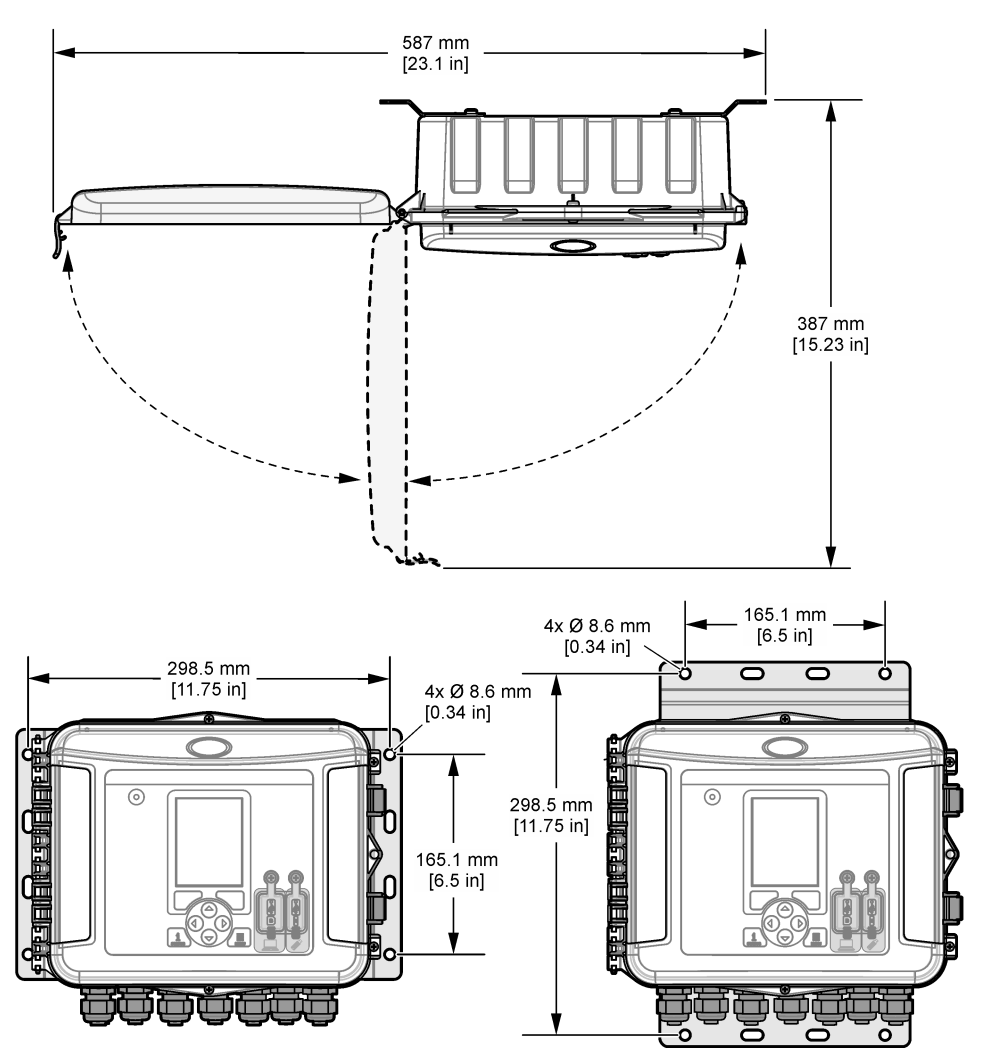

### **Figura 5 Opções de montagem**

<span id="page-12-0"></span>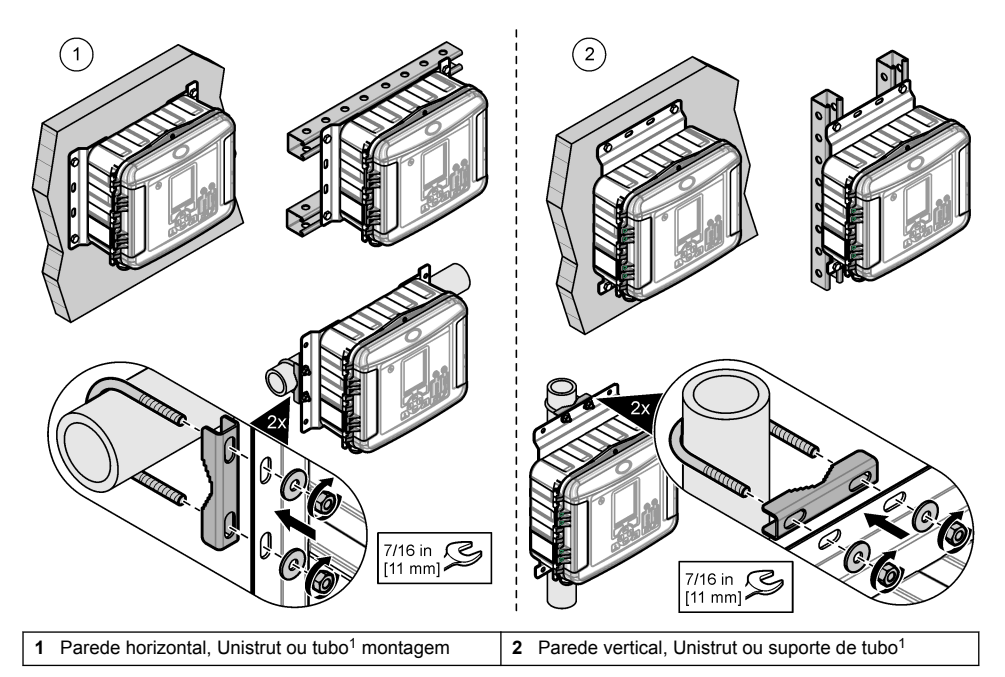

O instrumento é fornecido com suportes na posição horizontal. Para alterar para a posição vertical, consulte as etapas ilustradas a seguir.

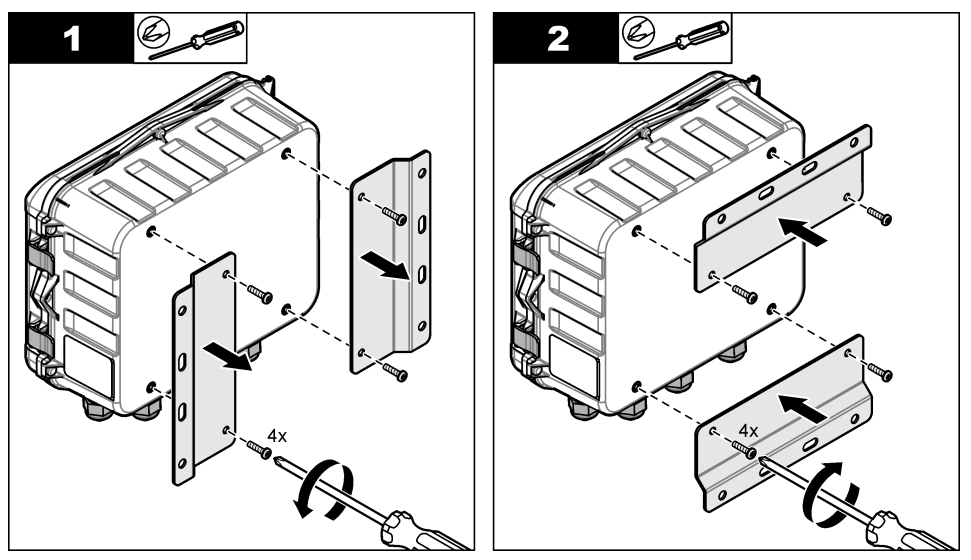

<sup>1</sup> Use o kit de montagem do tubo para instalações do tubo. Consulte [Peças e acessórios de](#page-46-0) [reposição](#page-46-0) na página 45.

### <span id="page-13-0"></span>**Instalação elétrica**

# **APERIGO**

Risco de choque elétrico.

Desligue sempre a energia do instrumento antes de fazer conexões elétricas.

Não conecte a alimentação de CA diretamente a um instrumento alimentado com CC.

Se este equipamento for usado ao ar livre ou em locais potencialmente úmidos, um dispositivo contra Falhas de Aterramento (GFCI/GFI, Ground Fault Circuit Interrupt) deve ser usado para conectar o equipamento à sua fonte principal de energia.

A conexão com aterramento protetor (PE) é obrigatória.

Use apenas ajustes com a classificação ambiental especificada na caixa. Siga os requisitos da seção Especificações.

### **A D V E R T Ê N C I A**

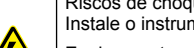

Riscos de choque elétrico e/ou de incêndio.

Instale o instrumento de acordo com normas nacionais, regionais e locais.

Equipamento conectado externamente deve ter uma avaliação apropriada do padrão de segurança do país.

É necessária uma desconexão local para a instalação de um conduite.

Certifique-se de identificar claramente a desconexão local para a instalação do conduite.

Para um instrumento com conexão a cabo, certifique-se de instalar o instrumento, dessa forma o cabo pode ser desconectado facilmente da tomada de alimentação.

#### **Abertura da tampa**

Abra a tampa para usar o teclado e as portas USB. Consulte Figura 6.

#### **Figura 6 Abertura da tampa**

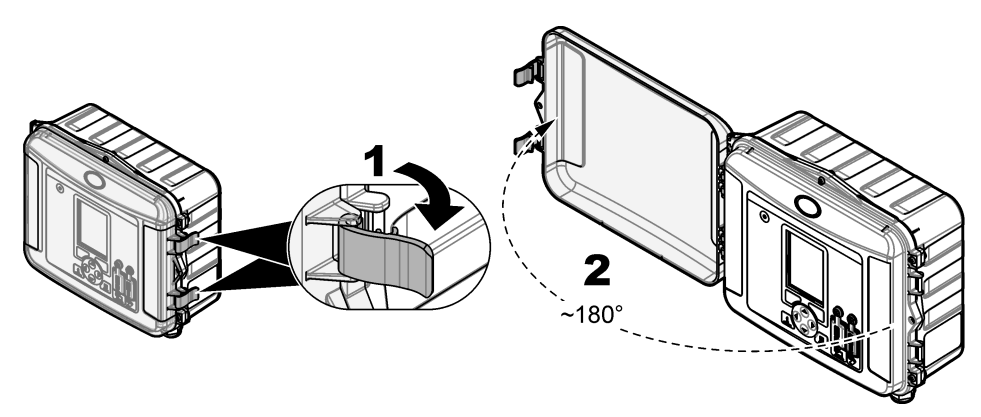

#### <span id="page-14-0"></span>**Abertura da porta de acesso**

Abra a porta de acesso para acessar as conexões de fiação. Consulte Figura 7.

#### **Figura 7 Abertura da porta de acesso**

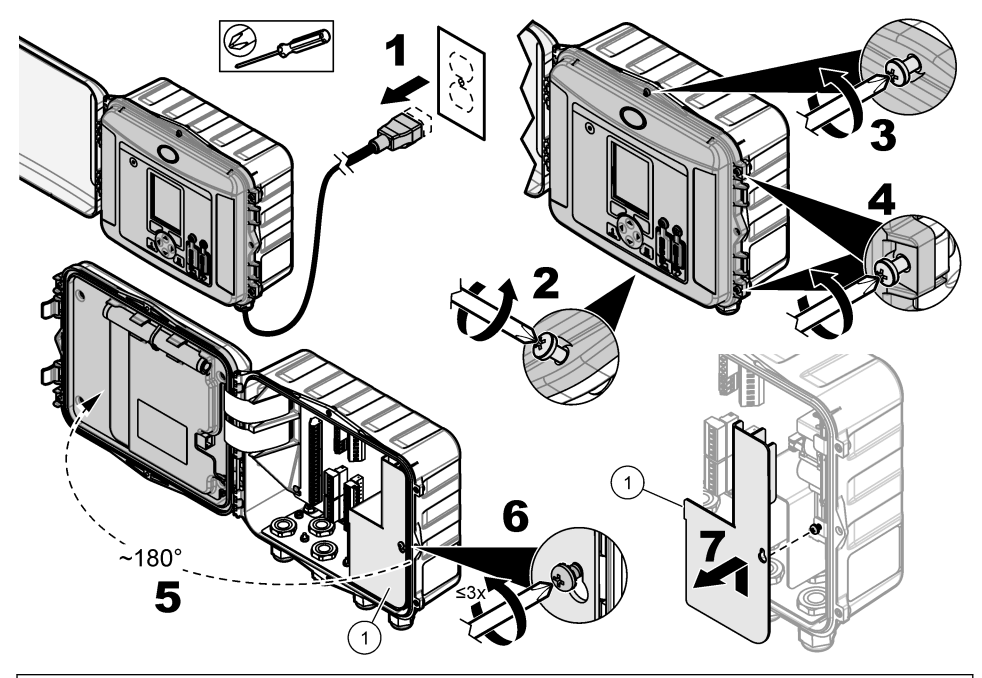

**1** Barreira de alta tensão - Remova somente durante a instalação da alimentação e do relé.

#### **Informações de conexão**

### **P E R I G O**

Risco de choque elétrico. Para manter as taxas ambientais NEMA/IP da carcaça, use apenas conexões de conduíte e tubos de cabos classificados para pelo menos como NEMA 4X/IP66 para rotear cabos no instrumento.

Para manter a classificação ambiental e para a segurança:

- Faça conexões de cabo elétrico através dos protetores do cabo. Para fornecer alimentação com um conduíte, substitua um protetor do cabo por uma caixa de conduíte. Aplique uma vedação no conduíte com massa de encanador.
- Certifique-se de que o diâmetro dos cabos usado tenha de 4,3 a 11,4 cm (0,17 a 0,45 pol.) de forma que os protetores do cabo mantenham eles presos quando apertados. Use 24 a 12 AWG para a conexão com os terminais.
- Não coloque mais do que um cabo no protetor de cabo.
- Feche todas as aberturas do compartimento não utilizadas com protetores ou hardware (não condutor) aprovado pelos códigos elétricos locais. Vede os protetores do cabo não utilizados com cordões de borracha (fornecidos) ou cabos.

#### **Itens para coletar:**

- Chave de fenda, phillips
- Chave de fenda, cabeça chata, pequena
- Chave, 8,7 mm (11/32 pol.)

### <span id="page-15-0"></span>**Conexão à energia**

O instrumento pode se conectar a uma fonte de alimentação CA ou CC. Quando conectado à alimentação CA, uma bateria reserva externa poderá fornecer alimentação em caso de parada da alimentação CA.

#### **Alimentação CA**

# **A D V E R T Ê N C I A**

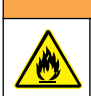

Riscos de choque elétrico e de incêndio. Certifique-se de que o cabo de alimentação e o plugue sem travamento fornecidos pelo usuário atendam aos requisitos do código do país aplicáveis.

Conecte-se à alimentação CA com o cabo de alimentação CA fornecido pelo fabricante/cliente ou com o conduíte. Certifique-se de instalar na linha da alimentação um disjuntor com suficiente capacidade de corrente elétrica.

#### **Instalação de um cabo de energia**

Para a instalação com um cabo de energia, certifique-se de que o cabo fornecido seja:

- Menor que 3 m (10 ft) de comprimento
- Classificado para 300 VCA, 10 A mínimo
- Classificado para pelo menos 70 °C (158 °F) e aplicável ao ambiente de instalação
- Em caso de instalação ao ar livre, o isolamento da tomada do cabo é classificado para uso ao ar livre
- $\bullet~$  Não seja menor que 0,82 mm $^2$  (18 AWG) com cores de isolamento aplicáveis nas exigências de código locais
- Um cabo de alimentação com tomada de três pontas (conexão com aterramento) que seja aplicável à conexão de alimentação
- Conectado através de uma prensa cabo (alívio de tensão) que mantém o cabo de alimentação seguro e veda conexão ao ser apertado
- Não há um aparelho de bloqueio no plugue
- Certifique-se de que o plugue do cabo esteja próximo do instrumento e facilmente acessível

#### **Instalação com conduíte**

Para instalação com o conduíte:

- Instale um dispositivo de desconexão local para o instrumento a uma distância de até 3 m (10 pés) do instrumento. Coloque uma etiqueta no dispositivo de desconexão que o identifique como o principal dispositivo de desconexão do instrumento.
- Certifique-se de que as quedas de serviço de alimentação e do aterramento de segurança para o instrumento sejam de 0,82–3,3 mm<sup>2</sup> (18–12 AWG) e de que o isolamento do fio seja de 300 VCA ou superior e 70 °C (158 °F) no mínimo.
- Conecte o equipamento de acordo com as codificações elétricas locais, estaduais ou nacionais.
- Conecte a parte central do conduto que o mantém seguro e veda sua conexão ao ser apertado.
- Se for usado um conduíte de metal, certifique-se de que a caixa do conduíte esteja apertada de forma que ela conecte o conduíte de metal ao aterramento de segurança.
- Instale sempre um plugue de vedação nas aberturas do conduíte não utilizadas.
- **1.** Abra a porta de acesso. Consulte [Abertura da porta de acesso](#page-14-0) na página 13.
- **2.** Remova a barreira de alta tensão.
- **3.** Passe o cabo de alimentação através de um encaixe de protetor próximo do conector da alimentação CA.
- **4.** Puxe para remover o conector de alimentação CA.
- **5.** Instale cada fio no conector. Consulte [Figura 8](#page-16-0) e [Tabela 1](#page-16-0).
- **6.** Empurre para instalar o conector no instrumento.
- **7.** Conecte o fio de terra no prisioneiro de aterramento CA. Consulte [Figura 8](#page-16-0).
- <span id="page-16-0"></span>**8.** Instale a barreira de alta tensão.
- **9.** Aperte o protetor do cabo ou a caixa do conduíte.
- **10.** Instale a porta de acesso.

#### **Figura 8 Conexões de energia AC**

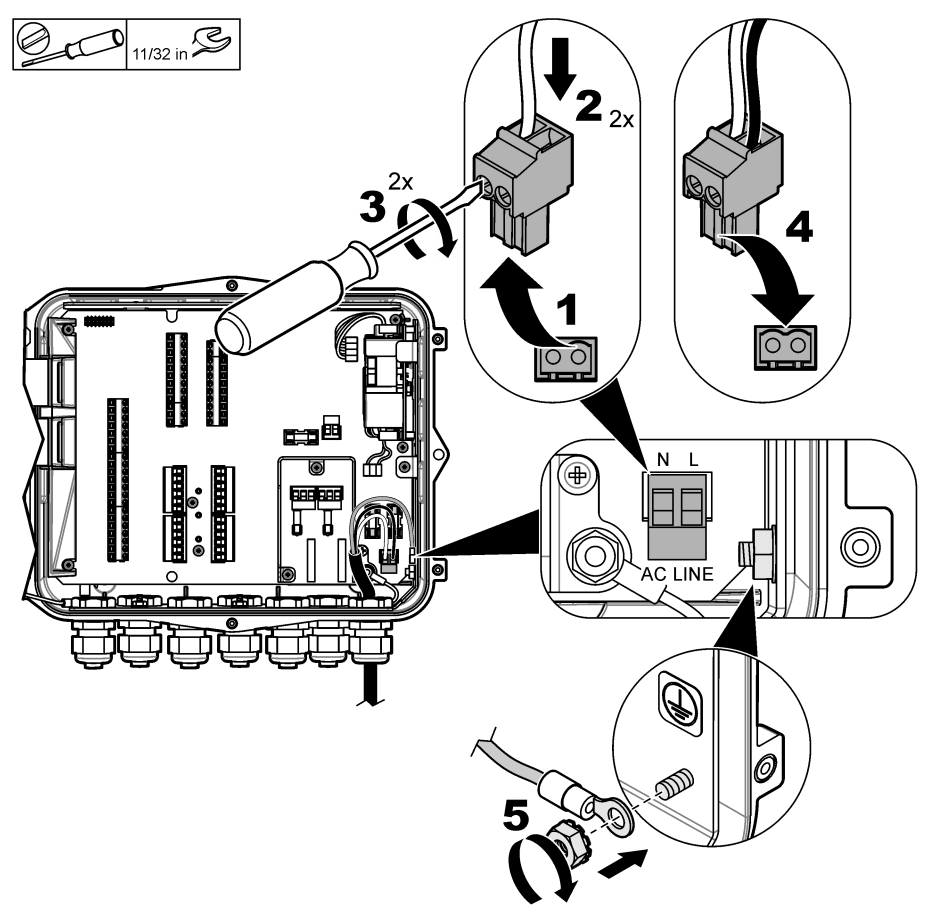

#### **Tabela 1 Informação sobre a instalação elétrica de energia CA (somente modelos energizados por CA)**

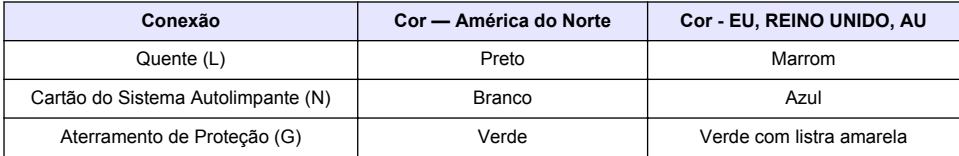

# **A D V E R T Ê N C I A**

<span id="page-17-0"></span>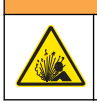

Risco de explosão e incêndio. Não é permitida a substituição da pilha. Use somente as pilhas fornecidas pelo fabricante do instrumento.

Conecte uma bateria reserva em unidades CA para manter uma fonte de alimentação para o instrumento durante uma queda de energia. Consulte [Acessórios](#page-47-0) na página 46. A alimentação CA externa carrega a bateria reserva. Se a alimentação CA for interrompida, a bateria reserva fornecerá alimentação para o instrumento.

Para a sua segurança, obedeça todas as precauções e avisos da bateria. Descarte a bateria de acordo com normas nacionais, regionais e locais.

Instale a bateria perto do instrumento junto com o suporte de montagem da bateria reserva. Consulte a documentação fornecida com o suporte de montagem.

Use meio cabo de 3 pinos da bateria reserva para conectar a bateria reserva no instrumento. Consulte Figura 9 e Tabela 2 para conectar a bateria reserva no bloco do terminal de CC.

#### **Figura 9 Alimentação CA com bateria reserva**

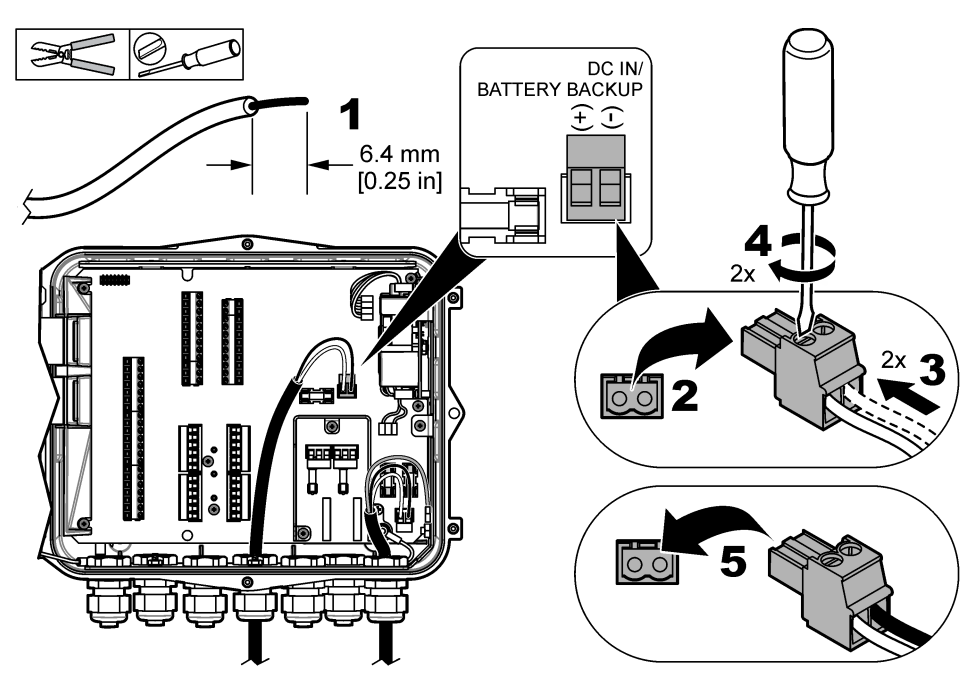

**Tabela 2 Informações sobre a fiação da bateria reserva (somente modelos de CA)**

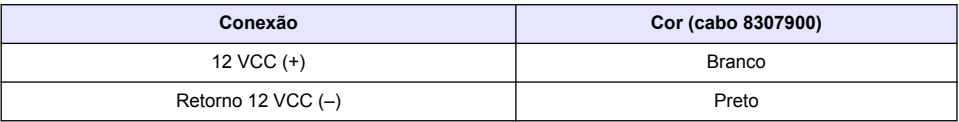

#### **Conexão à alimentação CC**

Use um fio de no mínimo 18 AWG para conectar-se à alimentação CC de um painel solar ou alimentação CC fornecida pelo cliente.

- <span id="page-18-0"></span>**1.** Abra a porta de acesso. Consulte [Abertura da porta de acesso](#page-14-0) na página 13.
- **2.** Passe o cabo de alimentação através de um encaixe do protetor próximo do conector da alimentação CC.
- **3.** Preparar os fios.
- **4.** Puxe para remover o conector de alimentação CC.
- **5.** Instale cada fio no conector. Consulte Figura 10 e Tabela 3.
- **6.** Empurre para instalar o conector no instrumento.
- **7.** Aperte o aliviador de tensão do cabo.
- **8.** Instale a porta de acesso.

#### **Figura 10 Conexão à alimentação CC**

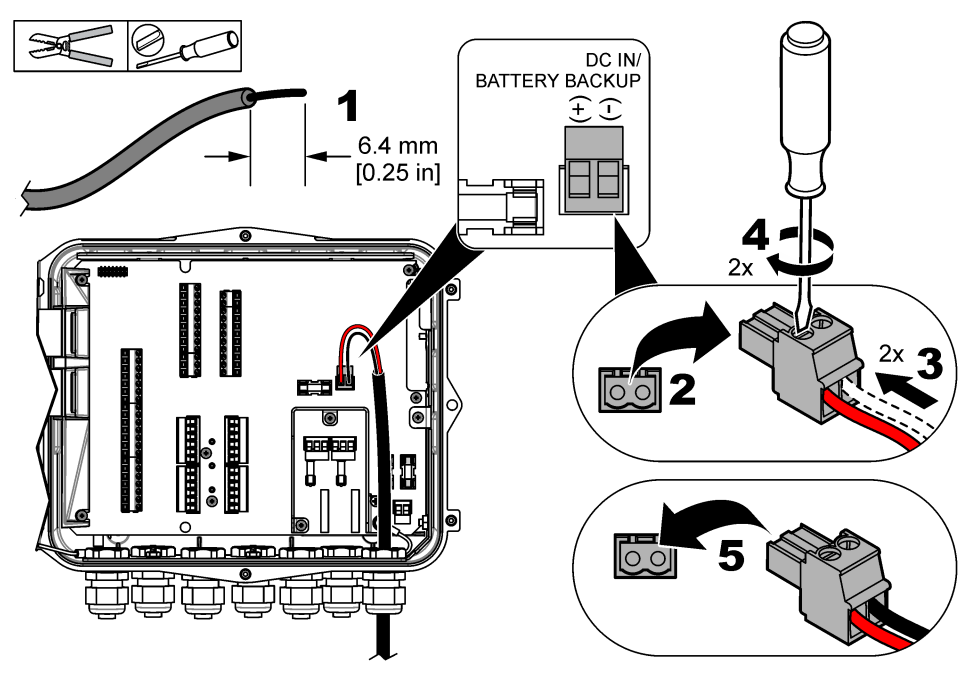

**Tabela 3 Informação sobre a instalação elétrica de energia CC (somente para modelos energizados por CC)**

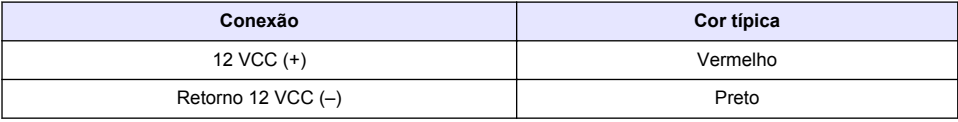

#### **Conexão aos sensores**

Conecte um ou mais sensores no instrumento para monitorar os dados de medição e calibrar o sensor. Certifique-se de registrar o número da porta do sensor onde os sensores estão conectados. O usuário deve selecionar o número da porta do sensor durante a configuração.

- **1.** Remova a alimentação do instrumento.
- **2.** Abra a porta de acesso. Consulte [Abertura da porta de acesso](#page-14-0) na página 13.
- **3.** Passe o cabo do sensor através do encaixe do protetor próximo dos conectores do sensor.
- **4.** Puxe para remover o conector do sensor da porta do sensor disponível. Consulte Figura 11. *Observação: Qualquer um dos conectores do sensor pode ser usado.*
- **5.** Instale cada fio no conector do sensor, conforme mostrado em Figura 11 e [Tabela 4.](#page-20-0)
- **6.** Se o sensor tiver um fio blindado, conecte-o nos prisioneiros de aterramento com um terminal de anel fornecido pelo usuário.
- **7.** Empurre para instalar o conector do sensor no instrumento.
- **8.** Se o sensor tiver um tubo de referência do ar, consulte [Instalação para sensores Flo-Dar ou Flo-](#page-20-0)[Tote](#page-20-0) na página 19.
- **9.** Registre o número da porta do sensor para o uso durante a configuração. Consulte Figura 11.
- **10.** Aperte o aliviador de tensão do cabo.
- **11.** Instale a porta de acesso.

#### **Figura 11 Conexões do sensor**

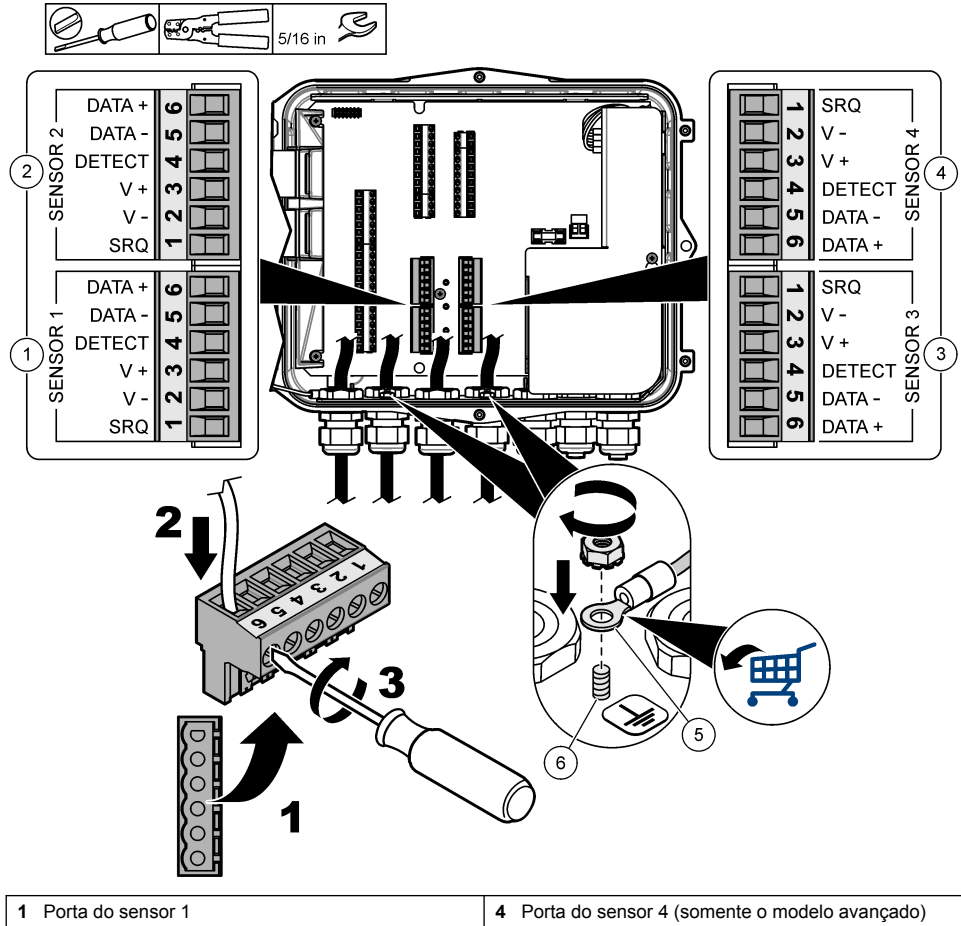

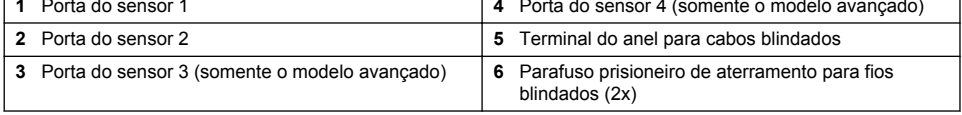

#### **Tabela 4 Fiação do sensor**

<span id="page-20-0"></span>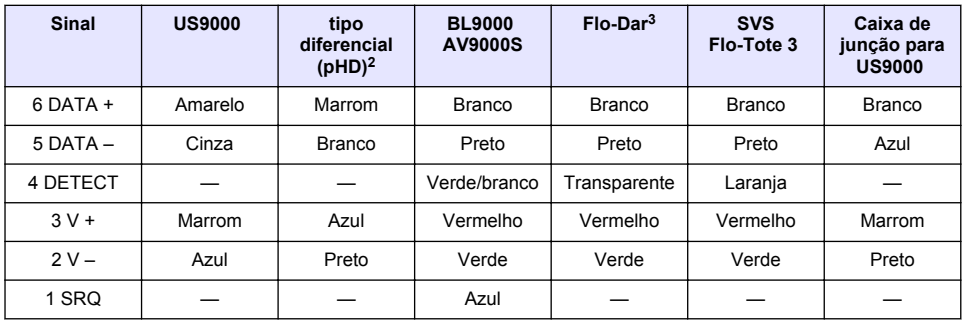

#### **Instalação para sensores Flo-Dar ou Flo-Tote**

Instale o tubo de referência de ar e o dessecante externo para garantir que o transdutor de pressão no sensor funcione corretamente. O cartucho dessecante previne danos causados pela umidade e por detritos. Umidade e detritos podem diminuir a precisão dos sensores Flo-Dar e Flo-Tote.

Se o instrumento for instalado em um ambiente de umidade alta, instale um cartucho dessecante.

- **1.** Remova o plugue de uma das portas de referência de ar. Consulte [Figura 12](#page-21-0). *Observação: Não remova os plugues das portas de referência de ar não utilizadas.*
- **2.** Empurre o tubo de referência de ar do sensor para dentro da porta de referência de ar. *Observação: Se o cabo do sensor for puxado através de um conduíte, proteja a fiação e o tubo de ar contra danos e contaminação.*
- **3.** Instale um cartucho dessecante externo na porta de entrada de ar. Consulte [Figura 12](#page-21-0) e [Acessórios](#page-47-0) na página 46.

<sup>2</sup> O sensor de pH requer um cabo adaptador 8308000

 $3$  Para se conectar a uma barreira intrinsecamente segura, use as mesmas cores de fios usadas no Flo-Dar.

<span id="page-21-0"></span>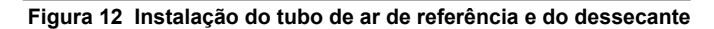

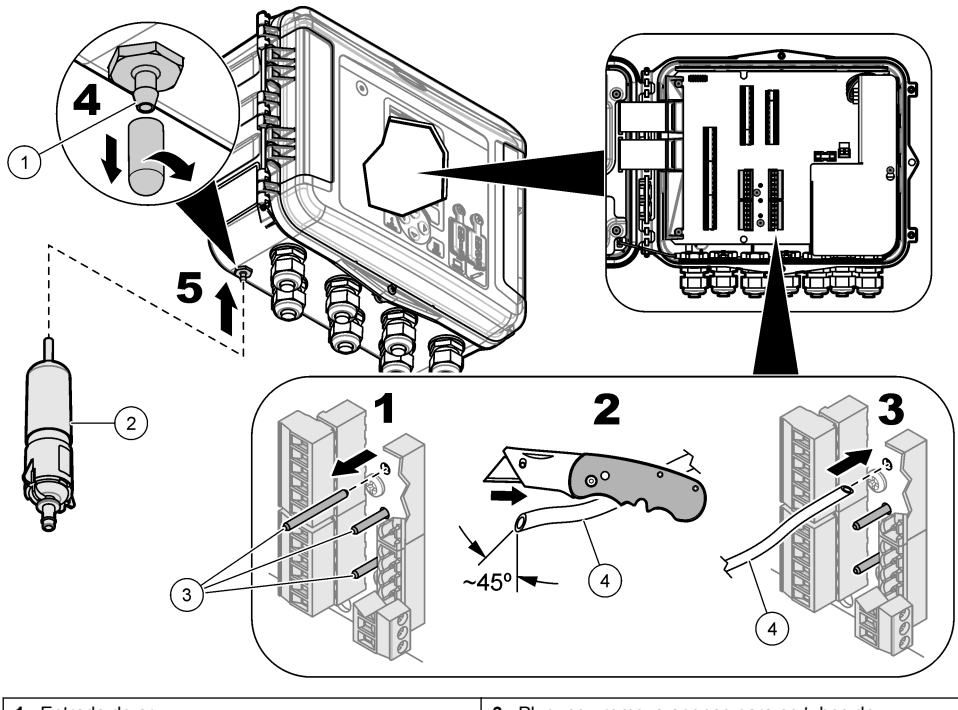

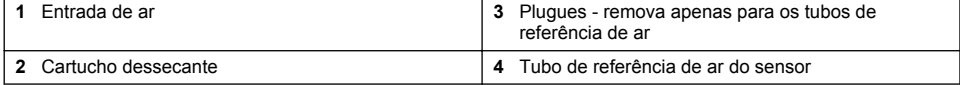

### **Conexão com dispositivos opcionais**

Consulte as etapas seguintes para conectar os dispositivos opcionais do fabricante.

- **1.** Remova a alimentação do instrumento.
- **2.** Abra a porta de acesso. Consulte [Abertura da porta de acesso](#page-14-0) na página 13.
- **3.** Passe o cabo através do encaixe do protetor.
- **4.** Instale cada fio no bloco do terminal. Consulte [Figura 13](#page-22-0) e as informações da fiação para o dispositivo aplicável:

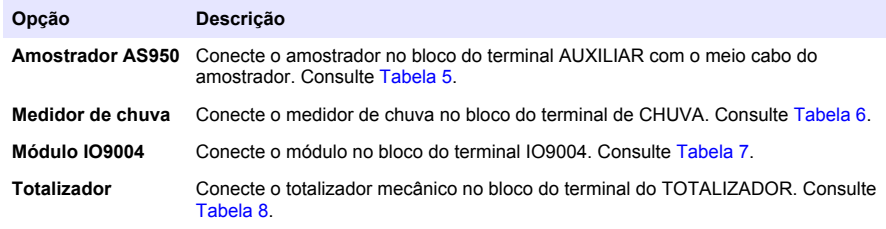

- **5.** Aperte o aliviador de tensão do cabo.
- **6.** Instale a porta de acesso.

**Figura 13 Conexões opcionais do dispositivo (modelo avançado mostrado)**

<span id="page-22-0"></span>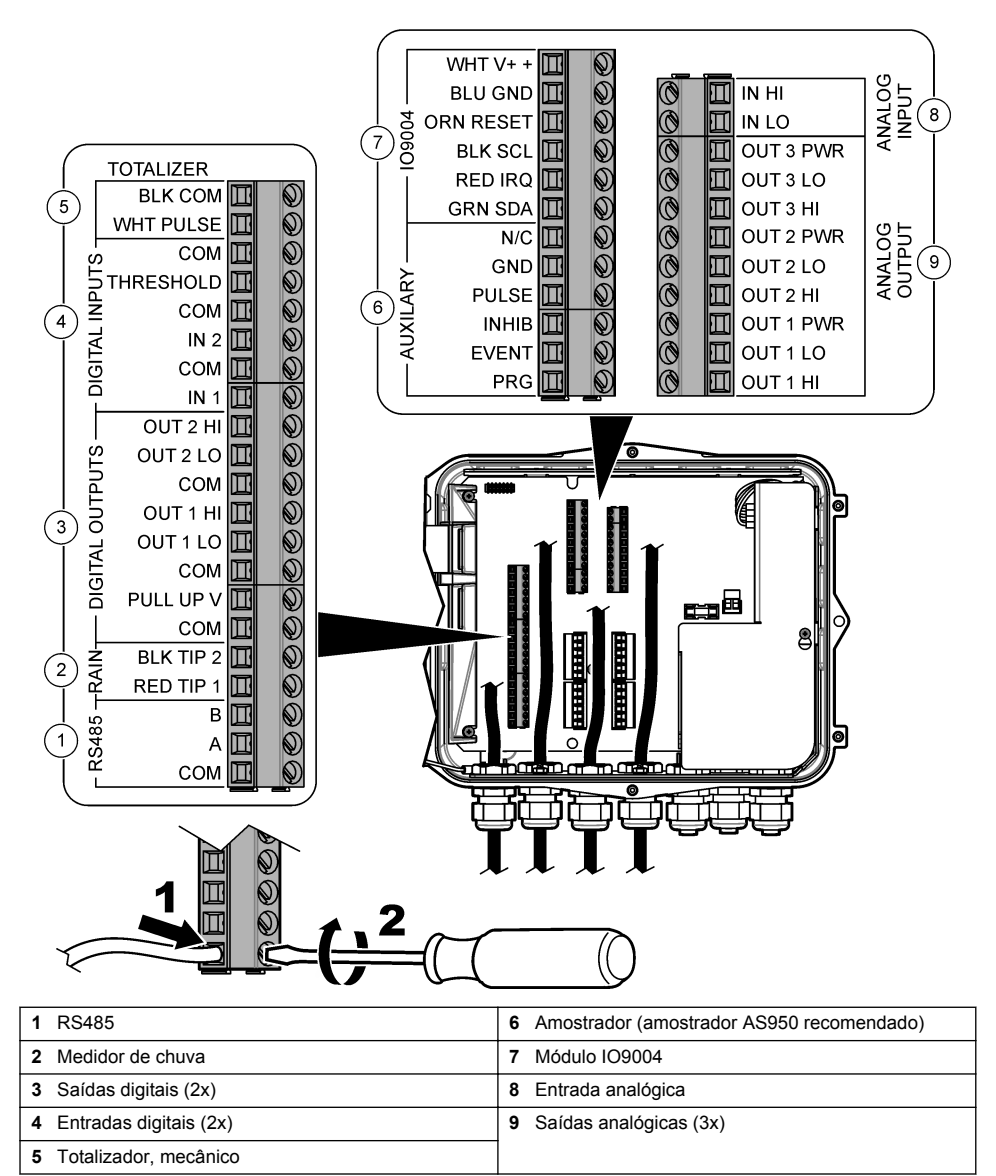

#### **Tabela 5 Fiação do amostrador AS950 (meio cabo auxiliar 8528500/8528501)**

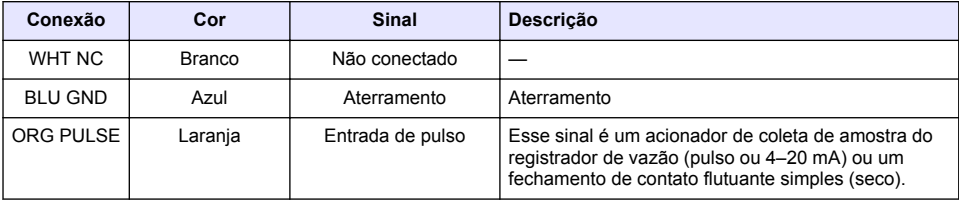

#### <span id="page-23-0"></span>**Tabela 5 Fiação do amostrador AS950 (meio cabo auxiliar 8528500/8528501) (continuação) Conexão Cor Sinal Descrição** BLK INHIB **Preto** Inibição/Início **Entrada de controle auxiliar** - inicia um amostrador após o programa de amostragem ou outro amostrador terminar. Como uma alternativa, inicie um amostrador quando uma condição de acionamento ocorrer. Por exemplo, quando uma condição de pH alto ou baixo ocorrer, o programa de

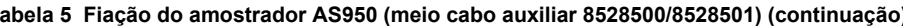

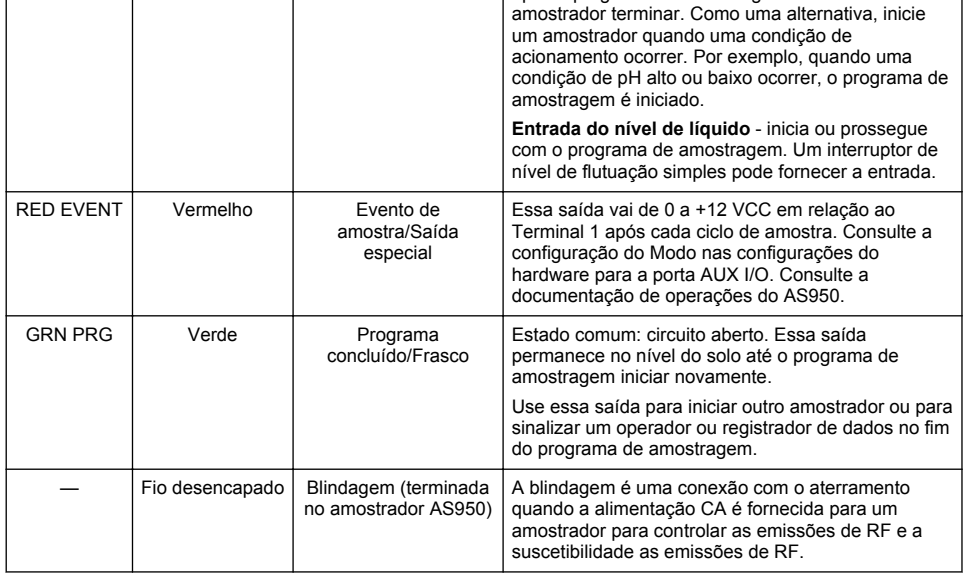

#### **Tabela 6 Informações sobre a fiação do medidor de chuva**

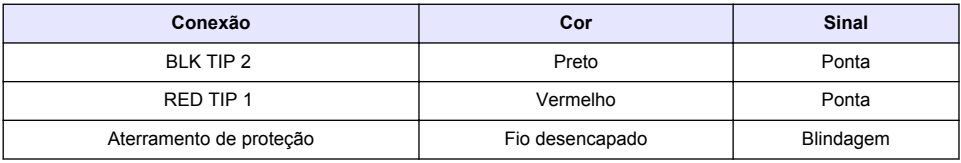

#### **Tabela 7 Informações sobre a fiação do módulo IO9004**

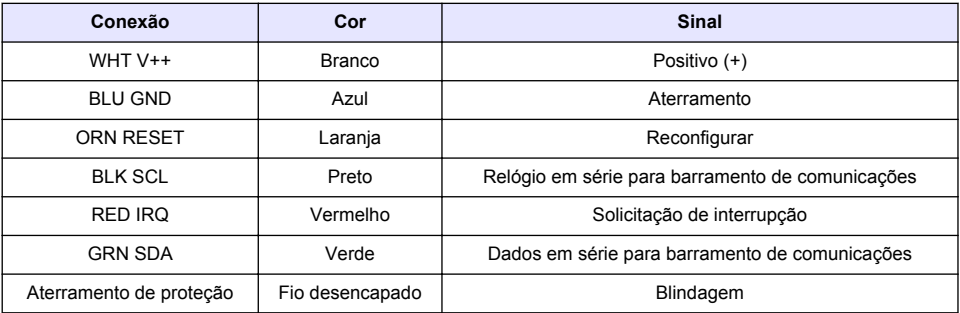

### **Tabela 8 Informações da fiação do totalizador**

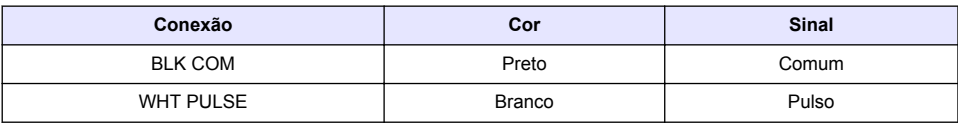

#### <span id="page-24-0"></span>**Conectar a relés**

### **APERIGO**

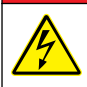

Risco de choque elétrico. Não misture tensões alta e baixa. Certifique-se de que as conexões de relé são todas de alta tensão de CA ou de baixa tensão de CA.

### **A D V E R T Ê N C I A**

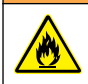

Perigo de incêndio. As cargas de relé devem ser resistivas. Sempre limite a corrente aos relés com um fusível ou disjuntor externo. Siga as classificações de relé da seção Especificações.

Use as conexões do relé para iniciar ou interromper um dispositivo externo como um alarme. Use o fio classificado para 300 V. Use uma bitola de fio de, no mínimo, 18 AWG. Certifique-se de obedecer aos requisitos de conexão do relé em [Especificações](#page-4-0) na página 3. Certifique-se de ter um segundo interruptor disponível para remover a alimentação dos relés localmente no caso de uma emergência ou para manutenção.

- **1.** Remova a alimentação do instrumento.
- **2.** Abra a porta de acesso. Consulte [Abertura da porta de acesso](#page-14-0) na página 13.
- **3.** Remova a barreira de alta tensão.
- **4.** Passe o cabo através de um encaixe do protetor perto dos conectores do relé.
- **5.** Desencape os fios em 7 mm (0,275 polegada).
- **6.** Instale cada fio no conector. Consulte [Figura 14](#page-25-0) e [Tabela 9.](#page-25-0)
- **7.** Instale a barreira de alta tensão.
- **8.** Aperte o aliviador de tensão do cabo.
- **9.** Instale a porta de acesso.

<span id="page-25-0"></span>**Figura 14 Conexões de relés**

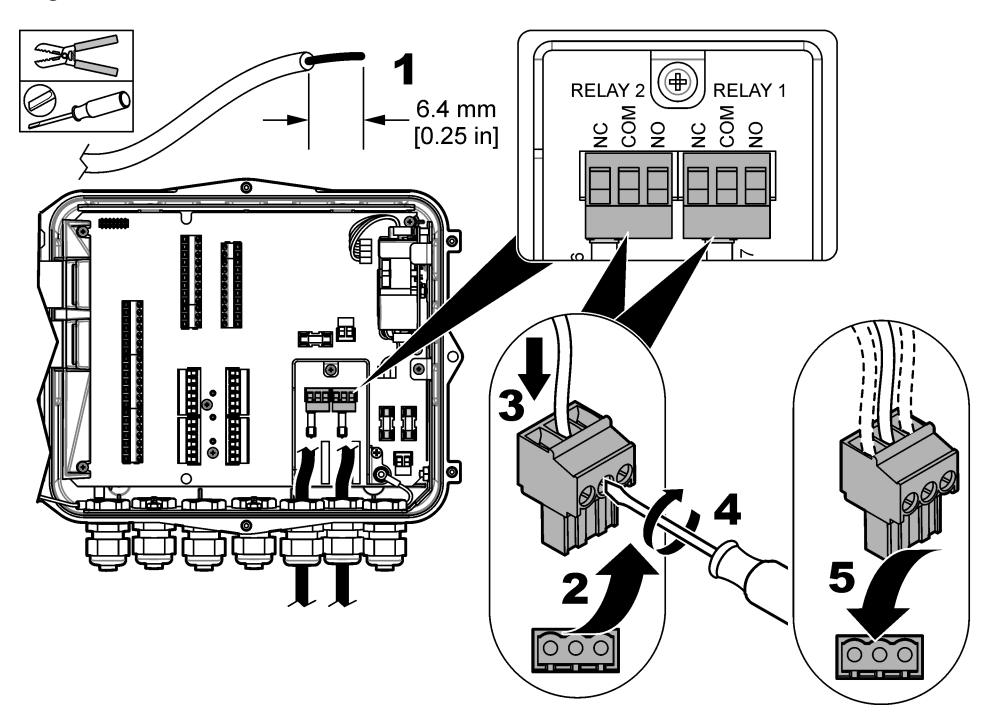

#### **Tabela 9 Informação do fio de relé**

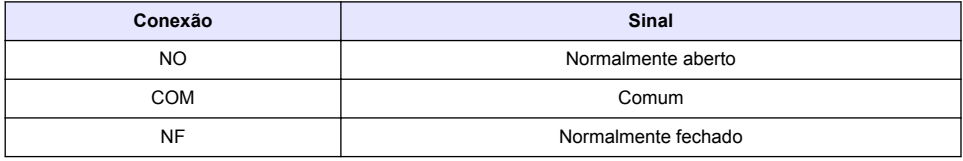

#### **Conexão às entradas e saídas**

Conecte um dispositivo fornecido pelo usuário, como um PLC, gravador ou sensor de terceiros, à entrada analógica, saída analógica, entrada digital ou blocos do terminal de saída digital. Utilize um medidor de fio mínimo de 24 AWG. Certifique-se de que obedecer aos requisitos de conexão de entrada ou saída estabelecidos em [Especificações](#page-4-0) na página 3.

- **1.** Remova a alimentação do instrumento.
- **2.** Abra a porta de acesso. Consulte [Abertura da porta de acesso](#page-14-0) na página 13.
- **3.** Passe o cabo por uma conexão de alívio de tensão.
- **4.** Instale cada fio no bloco do terminal. Consulte [Figura 13](#page-22-0) na página 21 e as informações de conexão para obter a conexão aplicável:

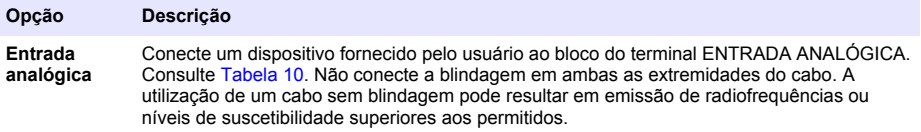

<span id="page-26-0"></span>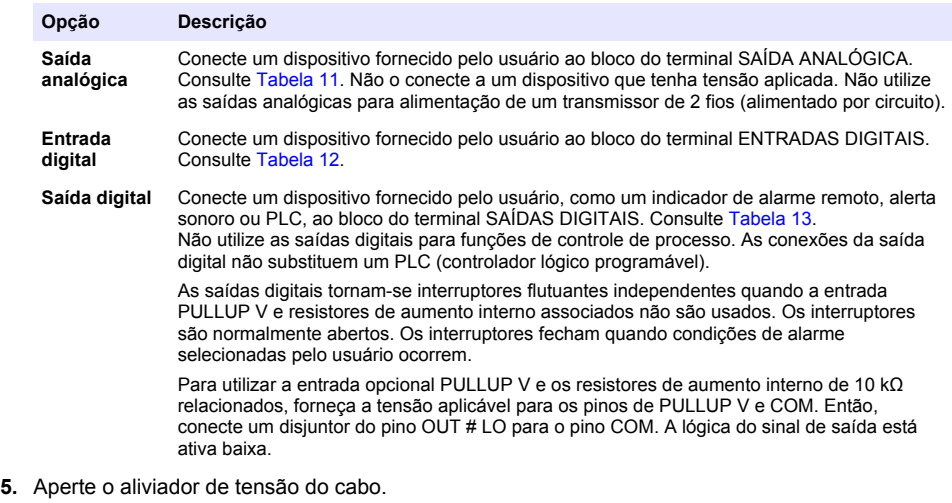

**6.** Instale a porta de acesso.

#### **Tabela 10 Informações de conexão de entrada analógica**

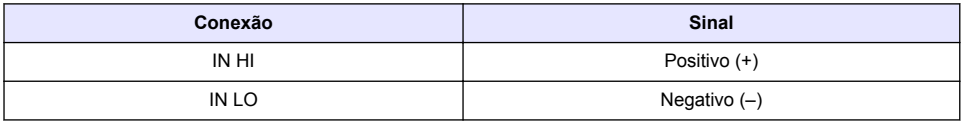

### **Tabela 11 Informações de conexão de saída analógica**

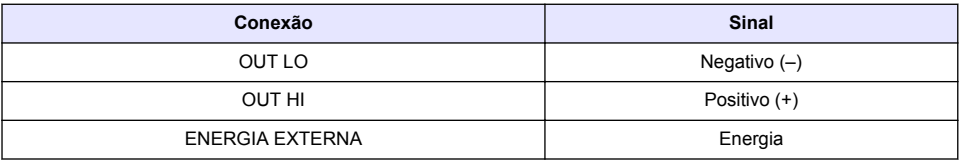

### **Figura 15 Circuito alimentado por FL1500**

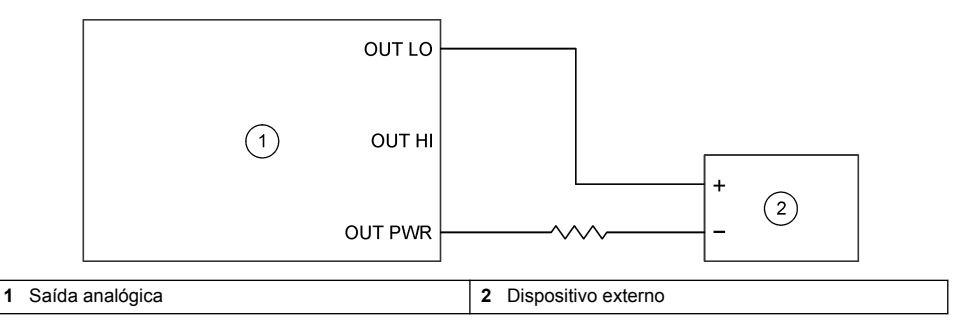

#### <span id="page-27-0"></span>**Figura 16 Loop alimentado externamente**

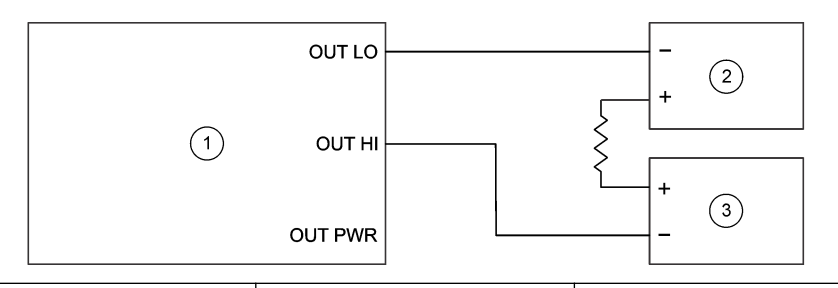

**1** Saída analógica **2** Fonte de alimentação externa **3** Dispositivo externo

#### **Tabela 12 Informações de conexão de entrada digital**

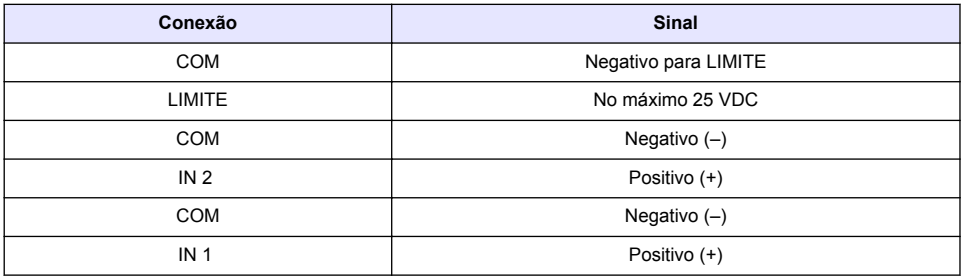

#### **Tabela 13 Informações de conexão de saída digital**

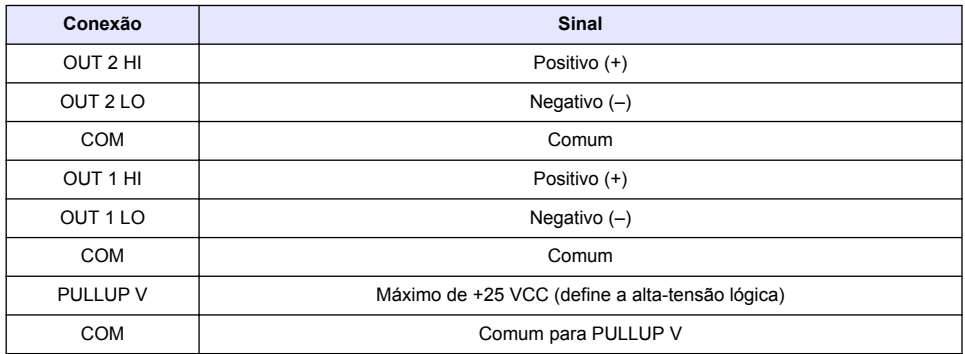

#### **Conexão a uma rede RS485**

Conexão a uma rede RS485 para comunicação remota.

- **1.** Remova a alimentação do instrumento.
- **2.** Abra a porta de acesso. Consulte [Abertura da porta de acesso](#page-14-0) na página 13.
- **3.** Passe o cabo por uma conexão de alívio de tensão.
- **4.** Instale cada fio no bloco do terminal. Consulte a [Figura 13](#page-22-0) na página 21 e a [Tabela 14](#page-28-0).
- **5.** Aperte o aliviador de tensão do cabo.
- **6.** Instale a porta de acesso.

**Tabela 14 Informações de conexão do RS485**

<span id="page-28-0"></span>

| <b>Terminal</b> | <b>Sinal</b>                      |
|-----------------|-----------------------------------|
| в               | Sinal sem inversor B (+) do RS485 |
|                 | Sinal com inversor A (-) do RS485 |
| <b>COM</b>      | Sinal comum da RS485              |

# **Inicialização**

### **Fonte de alimentação**

Conecte o plugue de alimentação CA em uma tomada elétrica para alimentar o instrumento. Se houver cabeamento com o conduíte, use o interruptor no local para desconectar a fonte de alimentação. Para instrumentos com alimentação CC, use o interruptor no local para desconectar a fonte de alimentação.

# **Interface do usuário e navegação**

### **Descrição do teclado numérico**

Figura 17 exibe o teclado do instrumento.

#### **Figura 17 Teclado**

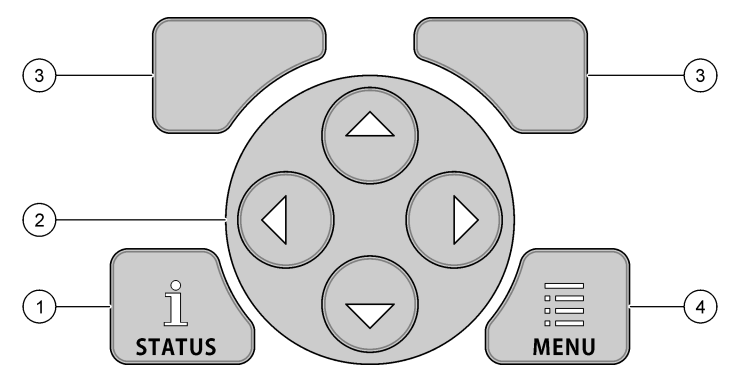

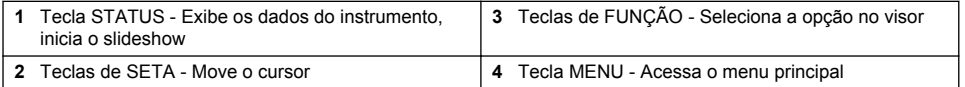

#### **Tela de estado**

Pressione a tecla STATUS para exibir a tela de dados do instrumento. A tela de dados do instrumento mostra as informações a seguir.

- Channels Logging (Registro de canais) Exibe o número de canais registrados. Selecione Channels Logging (Registro de canais) para ver os dados de medição para os canais registrados. Use a seta para a direita para navegar através dos dados de medição para todos os canais.
- Active Channel (Canal ativo) Exibe os alarmes ativos. Selecione Active Channel (Canal ativo) para ver o canal e os alarmes do sistema.
- Totalizers (Totalizadores) Exibe os dados do totalizador para os totalizadores configurados. Selecione Totalizers (Totalizadores) para exibir o volume de vazão dos totalizadores configurados.
- Sensor Port (Porta do sensor) Exibe as portas do sensor configuradas. Selecione Sensor Port (Porta do sensor) para exibir os sensores e entradas configurados.

### <span id="page-29-0"></span>**Exibição dos dados em formato de slideshow**

O usuário pode configurar o monitor para exibir as telas de dados do instrumento em um formato de slideshow. Quando ativada, cada tela exibe um intervalo de tempo selecionado pelo usuário.

- **1.** Pressione **MENU**.
- **2.** Selecione General Settings (Configurações Gerais).
- **3.** Selecione Config da tela de status.
- **4.** Selecione as opções.

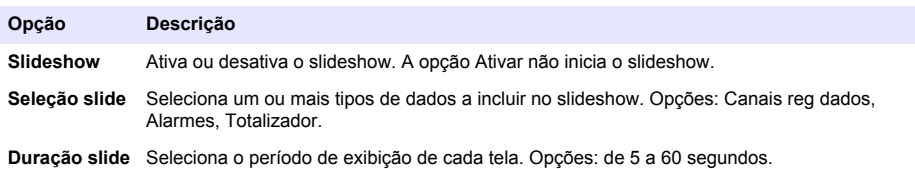

- **5.** Pressione **STATUS** para iniciar o slideshow. Cada tela de dados exibe a duração do slide selecionado.
- **6.** Selecione uma das opções durante o slideshow:

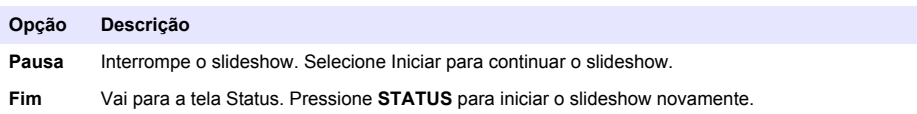

### **Visão geral do menu principal**

Pressione a tecla MENU para exibir o menu principal. Tabela 15 exibe as opções do menu principal.

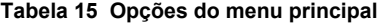

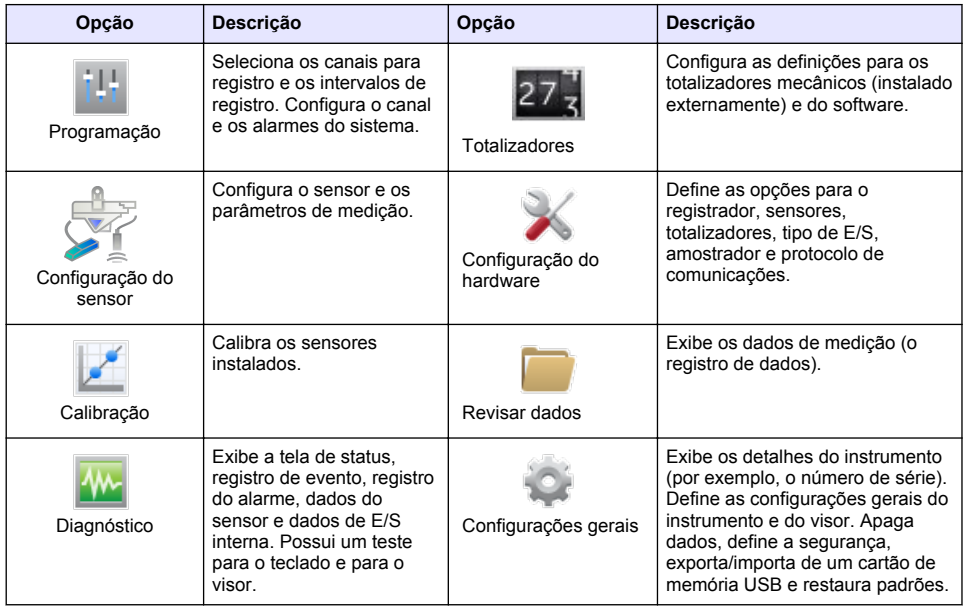

### <span id="page-30-0"></span>**Indicadores de status**

A luz indicadora mostra o status do instrumento. Consulte Tabela 16.

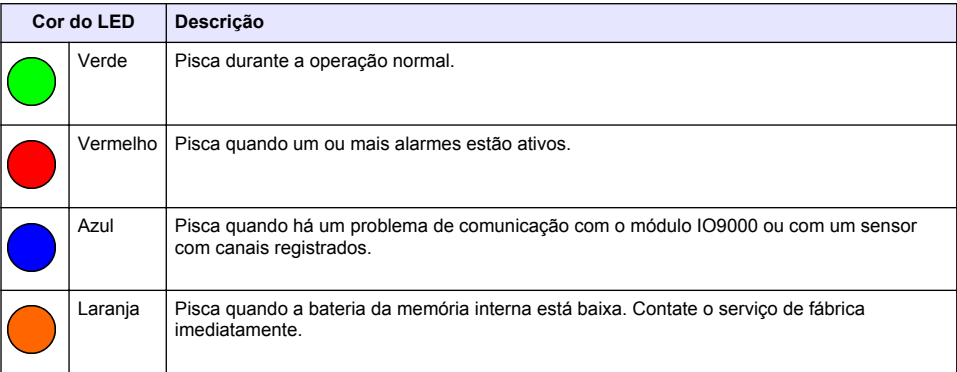

#### **Tabela 16 Indicadores LED de status**

# **Operação**

### **Opções de configuração - Instrumento ou PC**

*A V I S O*

Podem ocorrer danos no registrador e no PC se o PC for conectado na porta incorreta do registrador. Conecte o PC somente na porta USB B no registrador.

Use o teclado no instrumento ou em um PC com o software aplicável para configurar o instrumento. Este documento contém instruções para configurar o instrumento a partir do teclado.

Para usar um PC na configuração, consulte a documentação do software aplicável para configurar o instrumento. Ao concluir a configuração, importe o arquivo de configuração diretamente do PC ou de um cartão de memória USB. Consulte [Figura 1](#page-8-0) na página 7 para conectar um PC ou um cartão de memória USB no instrumento. Consulte [Importar ou exportar as configurações do instrumento](#page-42-0) na página 41 para importar o arquivo de configuração.

### **Definir as configurações gerais**

Use o menu de configurações gerais para obter informações sobre o instrumento, mudar as configurações de exibição, apagar dados, definir a segurança, exportar/importar a partir de uma porta USB e restaurar padrões.

- **1.** Pressione **MENU**.
- **2.** Selecione General Settings (Configurações Gerais).
- **3.** Selecione uma opção.

Pressione as setas para **CIMA** e para **BAIXO** para alterar o valor. Pressione as setas para a **ESQUERDA** e para a **DIREITA** para mover o cursor.

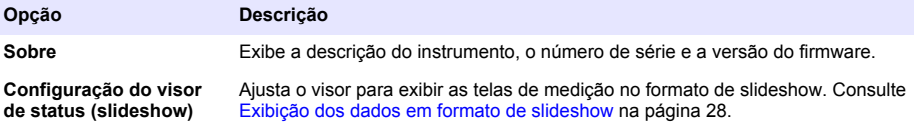

<span id="page-31-0"></span>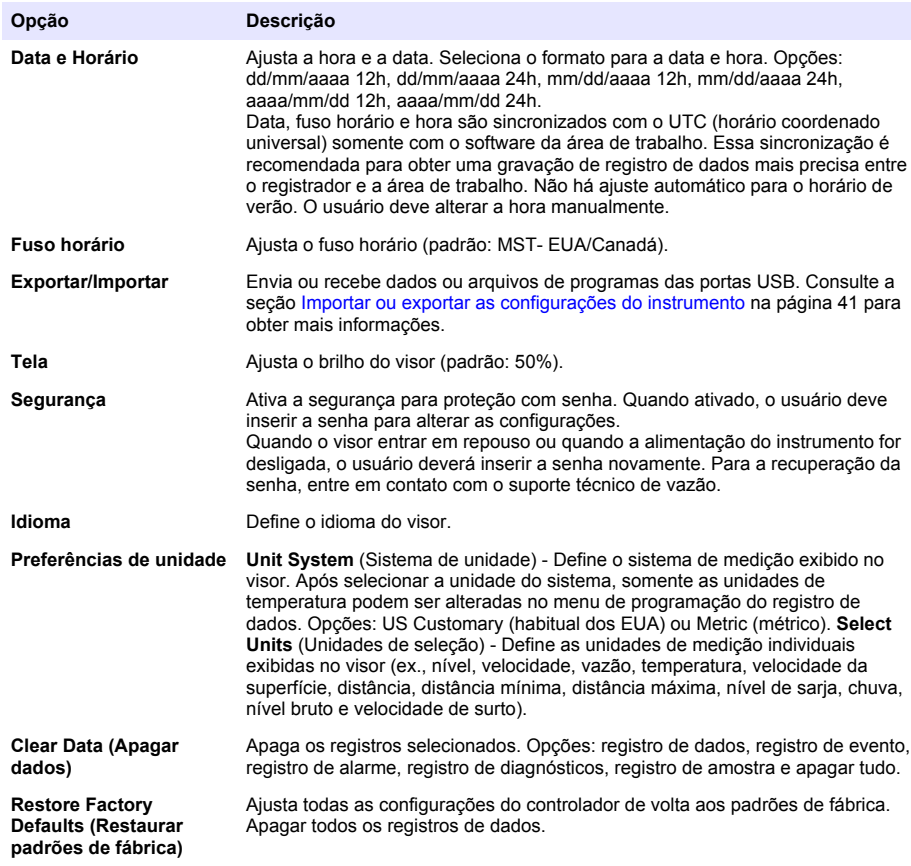

### **Configuração dos sensores - Assistente de configuração**

**Pré-requisitos:** instale o sensor no processo e o cabo do sensor no registrador antes de iniciar essa tarefa.

O Assistente de configuração oferece o procedimento mais fácil para configurar e calibrar os sensores. O menu do Assistente de configuração solicita ao usuário informações sobre o sensor e canal de vazão. Depois, calibra o sensor. Como alternativa, o usuário pode acessar cada item do menu separadamente e inserir as informações de configuração.

- **1.** Selecione Sensor Setup>Change port assignments (Configuração do sensor>Alterar atribuições da porta).
- **2.** Selecione o número do conector do sensor no instrumento onde os fios do sensor estão instalados.
- **3.** Selecione o nome do sensor. Selecione OK. O nome do sensor é exibido ao lado do número da porta selecionada.
- **4.** Selecione Setup Port [1] (Porta de configuração) (nome do sensor).
- **5.** Selecione Setup Wizard (Assistente de configuração).
- **6.** Selecione as opções em cada tela.

### <span id="page-32-0"></span>**Configuração Flo-Dar**

**Pré-requisitos:** instale o sensor no processo e o cabo do sensor no registrador antes de iniciar essa tarefa.

Utilize o menu de Config do sensor para configurar o sensor Flo-Dar para medições de vazão. Para usar as opções de fábrica no sensor, selecione Restore Defaults (Restaurar padrões) no menu de Configuração do sensor.

- **1.** Selecione Sensor Setup>Change port assignments (Configuração do sensor>Alterar atribuições da porta).
- **2.** Selecione o número do conector do sensor no instrumento onde os fios do sensor estão instalados.
- **3.** Selecione o nome do sensor. Selecione OK. O nome do sensor é exibido ao lado do número da porta selecionada.
- **4.** Selecione Setup Port [1] (Porta de configuração) (nome do sensor).
- **5.** Preencha as opções no menu Definições básicas.

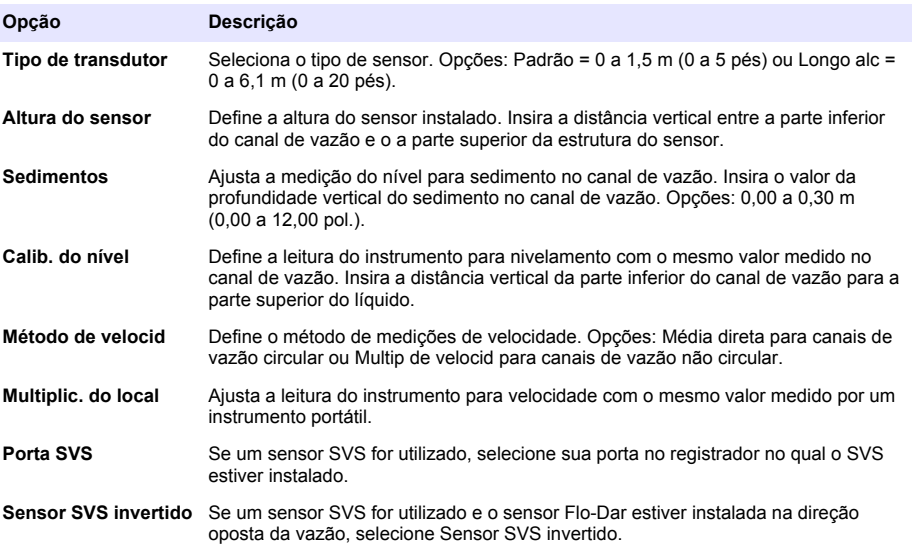

**6.** Complete as opções no menu de Configurações de vazão.

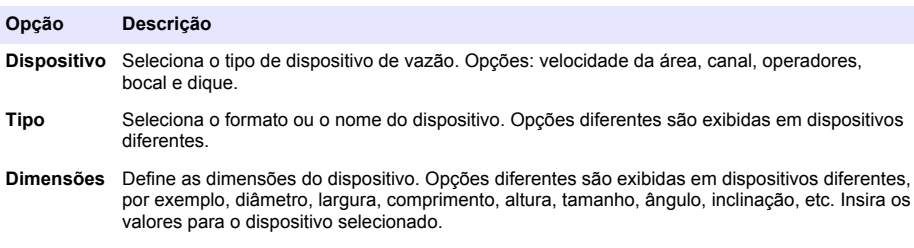

### **Configuração Flo-Tote**

**Pré-requisitos:** instale o sensor no processo e o cabo do sensor no registrador antes de iniciar essa tarefa.

<span id="page-33-0"></span>Utilize o menu de Config do sensor para configurar o sensor Flo-Tote para medições de vazão. Para usar as opções de fábrica no sensor, selecione Restore Defaults (Restaurar padrões) no menu de Configuração do sensor.

- **1.** Selecione Sensor Setup>Change port assignments (Configuração do sensor>Alterar atribuições da porta).
- **2.** Selecione o número do conector do sensor no instrumento onde os fios do sensor estão instalados.
- **3.** Selecione o nome do sensor. Selecione OK. O nome do sensor é exibido ao lado do número da porta selecionada.
- **4.** Selecione Setup Port [1] (Porta de configuração) (nome do sensor).
- **5.** Preencha as opções no menu Definições básicas.

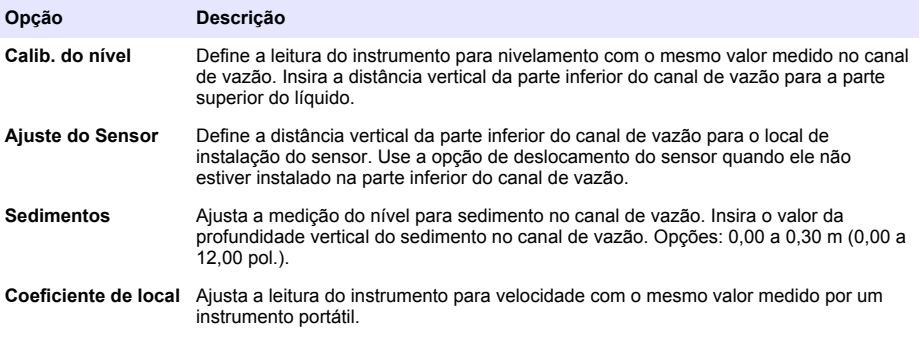

**6.** Complete as opções no menu de Configurações de vazão.

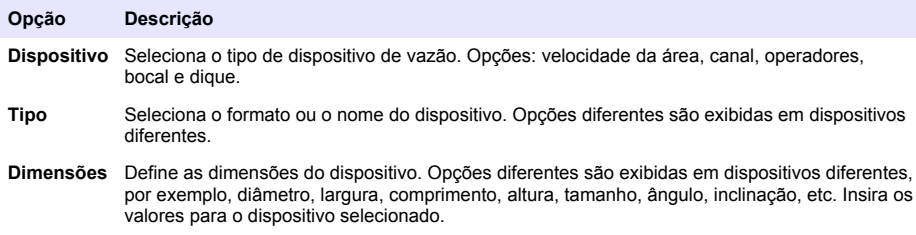

### **Configuração AV9000S**

**Pré-requisitos:** instale o sensor no processo e o cabo do sensor no registrador antes de iniciar essa tarefa.

Utilize o menu de Config do sensor para configurar os sensores da série AV9000S para medições de vazão. Para usar as opções de fábrica no sensor, selecione Restore Defaults (Restaurar padrões) no menu de Configuração do sensor.

- **1.** Selecione Sensor Setup>Change port assignments (Configuração do sensor>Alterar atribuições da porta).
- **2.** Selecione o número do conector do sensor no instrumento onde os fios do sensor estão instalados.
- **3.** Selecione o nome do sensor. Selecione OK. O nome do sensor é exibido ao lado do número da porta selecionada.
- **4.** Selecione Setup Port [1] (Porta de configuração) (nome do sensor).

<span id="page-34-0"></span>**5.** Preencha as opções no menu Definições básicas.

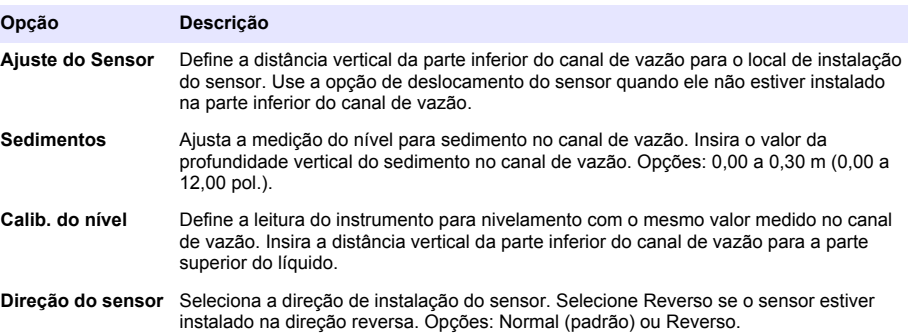

**6.** Complete as opções no menu de Configurações de vazão.

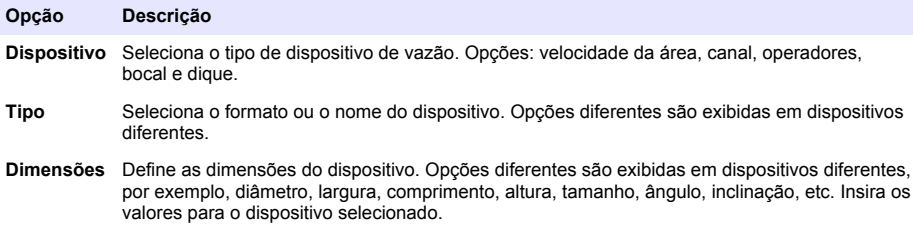

### **Configuração US9000**

**Pré-requisitos:** instale o sensor no processo e o cabo do sensor no registrador antes de iniciar essa tarefa.

Utilize o menu de Config do sensor para configurar os sensores da série US9000 para medições de vazão. Para usar as opções de fábrica no sensor, selecione Restore Defaults (Restaurar padrões) no menu de Configuração do sensor.

- **1.** Selecione Sensor Setup>Change port assignments (Configuração do sensor>Alterar atribuições da porta).
- **2.** Selecione o número do conector do sensor no instrumento onde os fios do sensor estão instalados.
- **3.** Selecione o nome do sensor. Selecione OK. O nome do sensor é exibido ao lado do número da porta selecionada.
- **4.** Selecione Setup Port [1] (Porta de configuração) (nome do sensor).
- **5.** Preencha as opções no menu Definições básicas.

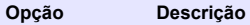

**Tipo de Sensor** Seleciona o tipo de sensor. Opções: Voltado para baixo ou Na tubulação.

<span id="page-35-0"></span>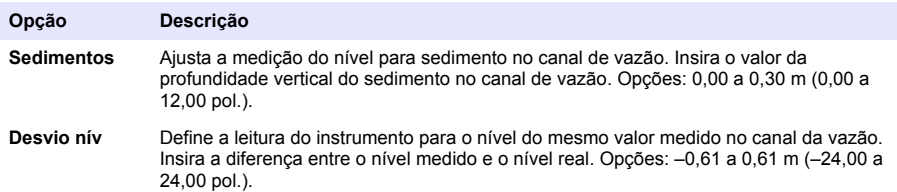

**6.** Complete as opções no menu de Configurações de vazão.

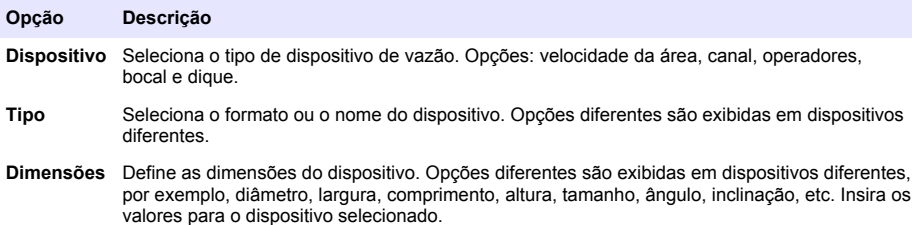

### **Configuração do borbulhador BL9000**

**Pré-requisitos:** instale o sensor no processo e o cabo do sensor no registrador antes de iniciar essa tarefa.

Utilize o menu de Config do sensor para configurar o borbulhador para medições de nível e vazão. Para obter uma explicação das opções de configuração, consulte o manual do usuário do borbulhador. Para usar as opções de fábrica no sensor, selecione Restore Defaults (Restaurar padrões) no menu de Configuração do sensor.

- **1.** Selecione Sensor Setup>Change port assignments (Configuração do sensor>Alterar atribuições da porta).
- **2.** Selecione o número do conector do sensor no instrumento onde os fios do sensor estão instalados.
- **3.** Selecione o nome do sensor. Selecione OK. O nome do sensor é exibido ao lado do número da porta selecionada.
- **4.** Selecione Setup Port [1] (Porta de configuração) (nome do sensor).
- **5.** Preencha as opções no menu Definições básicas.

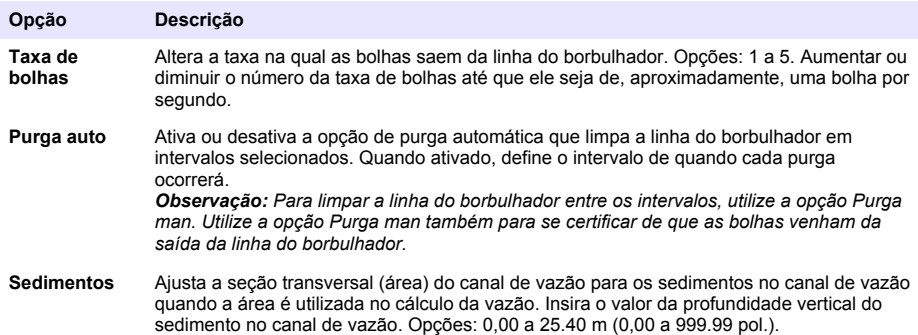

<span id="page-36-0"></span>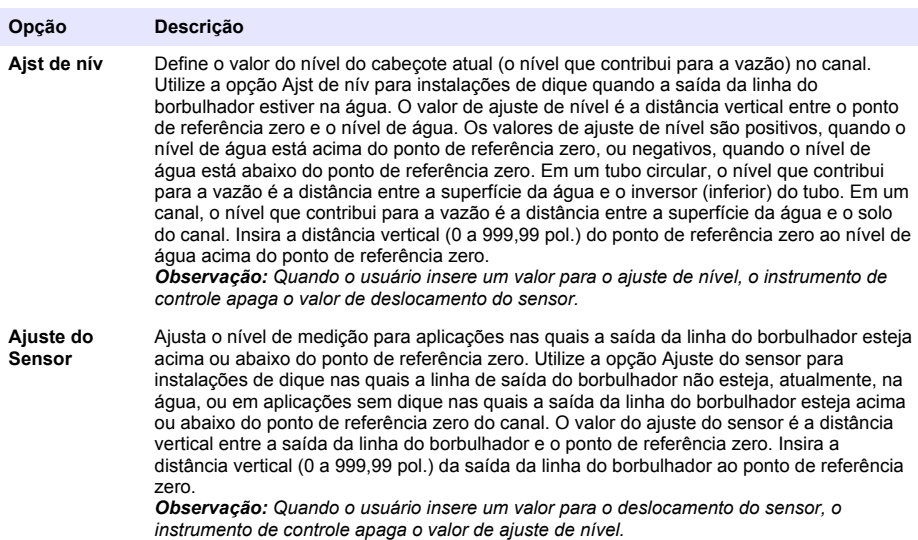

**6.** Complete as opções no menu de Configurações de vazão.

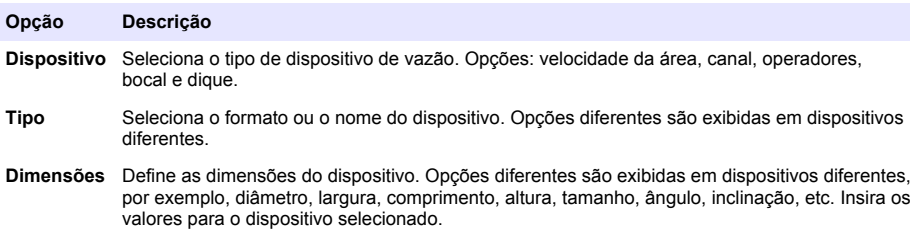

### **Configuração do sensor pH**

**Pré-requisitos:** instale o sensor no processo e o cabo do sensor no registrador antes de iniciar essa tarefa.

Utilize o menu Config. do sensor para configurar o sensor pH. Para usar as opções de fábrica no sensor, selecione Restore Defaults (Restaurar padrões) no menu de Configuração do sensor.

- **1.** Selecione Sensor Setup>Change port assignments (Configuração do sensor>Alterar atribuições da porta).
- **2.** Selecione o número do conector do sensor no instrumento onde os fios do sensor estão instalados.
- **3.** Selecione o nome do sensor. Selecione OK. O nome do sensor é exibido ao lado do número da porta selecionada.
- **4.** Selecione Setup Port [1] (Porta de configuração) (nome do sensor).
- **5.** Preencha as opções no menu Definições básicas.

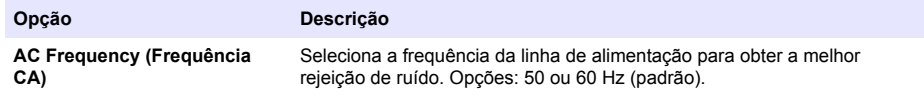

### <span id="page-37-0"></span>**Calibrar os sensores**

Calibre os sensores durante a configuração do sensor e a intervalos regulares. Certifique-se de que o sensor esteja instalado no processo antes de iniciar esta tarefa.

- **1.** Pressione **MENU** e selecione Calibração.
- **2.** Selecione o sensor para calibrar.
- **3.** Siga as mensagens na tela para selecionar os valores necessários.
- **4.** Aguarde até que a tela exiba Calibração concluída com um resumo dos dados de calibração. *Observação: Se a calibração falhar, certifique-se de que os parâmetros no menu Config do sensor estejam corretos.*
- **5.** Selecione Terminar. A tela Verificar é exibida.
- **6.** Selecione Sim para tomar uma medida e verificar a calibração.
- **7.** Examine os dados de medição para determinar se a medição está correta.

### **Configuração do registro de dados**

*A V I S O*

Todos os dados e registros de alarme para todos os canais são apagados no registrador quando canais são adicionados ou removidos de um programa. Certifique-se de fazer o download dos dados do registrador para um local seguro primeiro. Depois, altere o programa.

Use o menu Programação para definir os canais e gravar no registro de dados. Um canal pode ser uma leitura de um sensor encaixado (por exemplo, nível, vazão, temperatura), a tensão de uma bateria reserva ou um valor estatístico baseado em uma leitura do sensor. O registro dos dados começa só é iniciado quando um canal é selecionado.

- **1.** Pressione **MENU**.
- **2.** Selecione Programming>Datalog Programming (Programação>Programação de registro de dados).
- **3.** Selecione Channels Logging (Registro de canais).
- **4.** Selecione o sensor ou o registrador.
- **5.** Selecione um máximo de 16 canais.

*Observação: O número da porta onde o sensor é conectado ao instrumento é exibido no nome do canal do sensor. Por exemplo, Velocity 2 é o nome do canal de velocidade para o sensor que se conecta à porta do sensor 2. Um número de E/S após um nome de canal identifica as entradas analógicas do módulo de E/S opcional.*

- **6.** Selecione Salvar
- **7.** Selecione Back>Logging Intervals>sensor or logger (Voltar>Intervalos de registro>sensor ou registrador) para definir o intervalo de registro.
- **8.** Selecione o intervalo de registro primário e secundário. O intervalo de registro primário funciona durante a operação normal. O intervalo de registro secundário funciona durante condições de alarme.

*Observação: Os intervalos de registro primário e secundário funcionam para todos os canais de um sensor ou do registrador. Um intervalo de registro para um canal individual não é possível.*

### **Configure os alarmes**

#### *A V I S O*

Todos os registros de alarmes são apagados quando os alarmes programados são excluídos. Certifique-se de salvar as configurações e os dados em primeiro lugar e, em seguida, altere o programa.

Os alarmes estão disponíveis para o sistema e para os canais. Os alarmes do canal são alarmes de ponto de ajuste para as medições registradas (canais), como pH, nível e tensão da alimentação. Os alarmes do sistema são erros de tempo limite do sensor, problemas de energia ou entradas digitais (entradas digitais disponíveis somente no modelo avançado). O usuário pode definir, no máximo, 32 alarmes. Certifique-se de configurar o registro de dados antes de esta tarefa ser iniciada.

- **1.** Pressione **MENU**.
- **2.** Selecione Programação>Programação do alarme.
- **3.** Adicione um alarme do canal da seguinte forma:
	- **a.** Selecione Alarmes do canal>Adicionar novo alarme.
	- **b.** Selecione o canal e, em seguida, pressione **Seguinte**

*Observação: O número da porta onde o sensor é conectado ao instrumento é exibido no nome do canal do sensor. Por exemplo, Velocity 2 é o nome do canal de velocidade para o sensor que se conecta à porta do sensor 2. Um número de E/S após um nome de canal identifica as entradas analógicas do módulo de E/S opcional.*

**c.** Selecione o tipo de alarme.

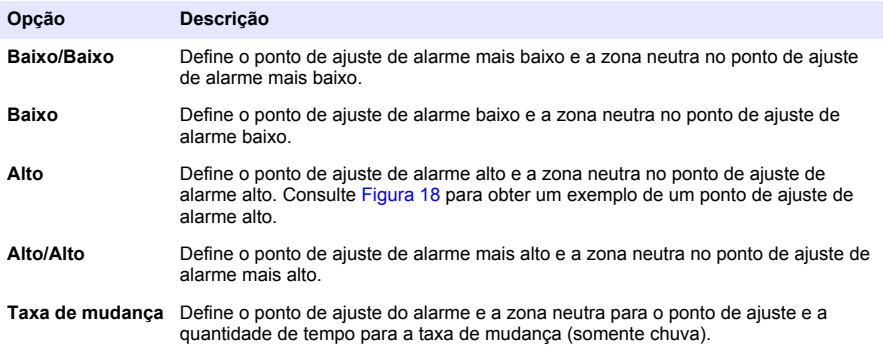

- **d.** Insira o valor quando o alarme iniciar (valor de disparo).
- **e.** Insira o valor da zona neutra. Consulte [Figura 18.](#page-39-0)
- **4.** Selecione uma opção e, em seguida, pressione **OK**.

*Observação: Mais opções são exibidas quando o módulo IO9004 opcional é conectado à porta do terminal IO9004.*

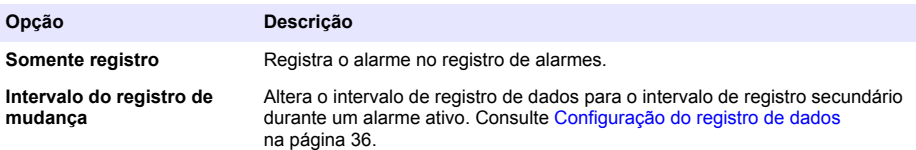

#### <span id="page-39-0"></span>**Figura 18 Exemplo de ponto de ajuste alto**

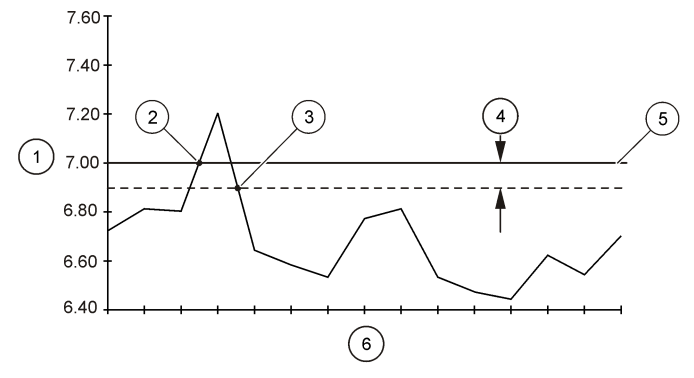

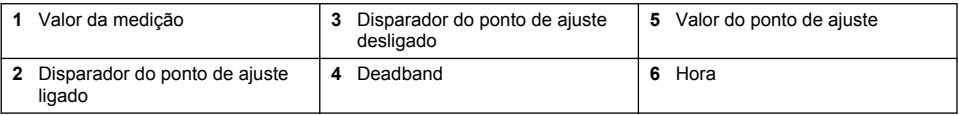

**5.** Adicione um alarme do sistema da seguinte forma:

- **a.** Selecione Alarmes do sistema>Adicionar novo alarme>[Selecionar alarme do sistema].
- **b.** Selecione o tipo de alarme.
- **c.** Selecione **Seguinte**.
- **d.** Selecione uma opção e, em seguida, selecione OK.

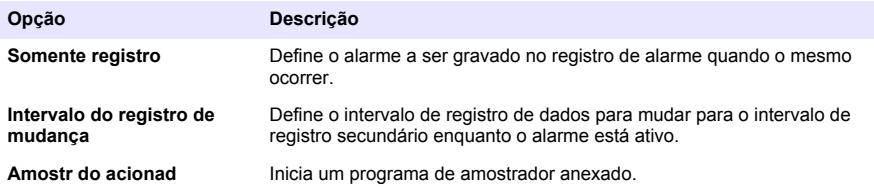

*Observação: Para se certificar de que o LED vermelho pisque durante uma condição de falha de um canal conectado, configure os alarmes para a faixas normais.*

### **Configuração do totalizador do software**

**Pré-requisitos:** programa o instrumento para registrar um ou mais canais de vazão no registro de dados.

O totalizador do software conta o volume total da vazão para um ou mais canais de vazão. Se necessário, o usuário pode definir o volume de vazão em zero.

- **1.** Pressione **MENU**.
- **2.** Selecione Totalizers>Software (Totalizadores>Software).
- **3.** Selecione o sensor com o canal de vazão aplicável.
- **4.** Selecione Configurações.
- **5.** Selecione as opções:

#### **Opção Descrição**

**Ativar/desativar** Inicia ou interrompe o totalizador.

<span id="page-40-0"></span>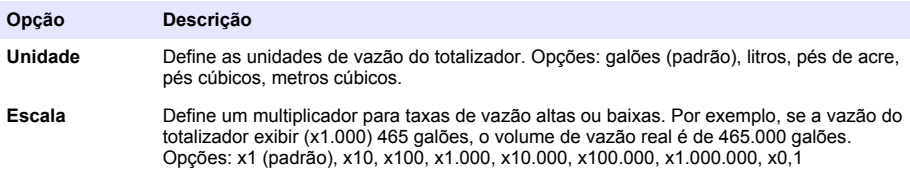

**6.** Para definir o totalizador em zero para um canal de vazão configurado, selecione Reset (Redefinir).

*Observação: Se canais forem adicionados ou removidos de um programa, o instrumento apagará todos os dados de todos os canais e totalizadores (reajustável e não reajustável). Baixe os dados do registrador para um local seguro antes de alterar o programa.*

### **Configuração do totalizador mecânico**

**Pré-requisitos:** conecte o totalizador mecânico ao instrumento. Programe o instrumento para registrar um canal de vazão no registro de dados.

O totalizador mecânico é um dispositivo externo que conta o volume de vazão total para um canal de vazão. O usuário não pode zerar o totalizador mecânico após o início da operação.

- **1.** Pressione **MENU**.
- **2.** Selecione Totalizadores>Mecânicos.
- **3.** Selecione as opções:

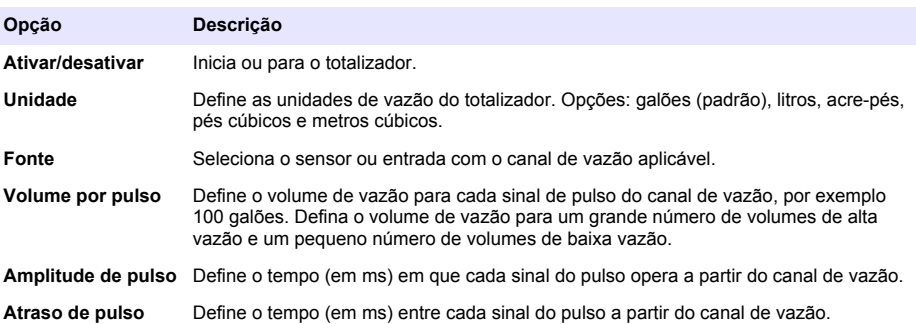

- **4.** Calcule a vazão total para um período.
	- **a.** Registre o número no totalizador mecânico no início do período.
	- **b.** Registre o número no totalizador mecânico no fim do período.
	- **c.** Subtraia o número no início do período a partir do número no final do período para obter o volume de vazão em pulsos.
	- **d.** Multiplique o volume de vazão em pulsos pelo volume por pulso para obter o volume de vazão nas unidades de vazão selecionadas.

### **Configuração das entradas e saídas**

Utilize o menu E/S para configurar as entradas, saídas e relés no instrumento ou no módulo IO9004 externo.

- **1.** Pressione MENU.
- **2.** Selecione Config. hardware>E/S.

#### <span id="page-41-0"></span>**3.** Selecione uma opção:

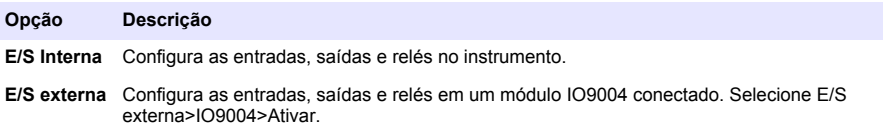

**4.** Selecione a opção Entrada ou Saída:

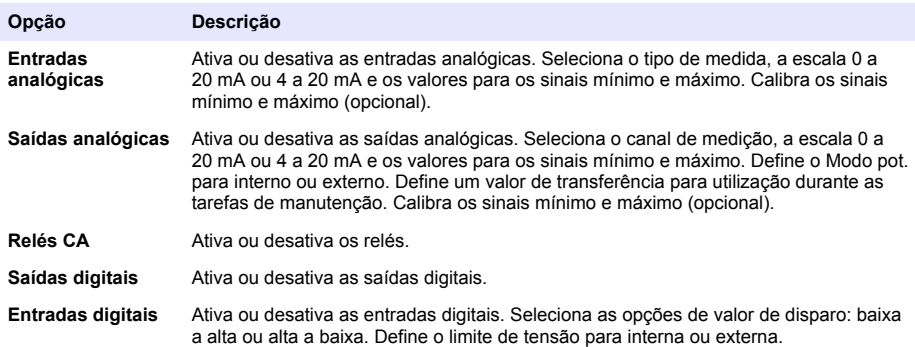

### **Configuração da estimulação de vazão para amostradores conectados**

Utilize a estimulação de vazão para configurar um amostrador automático acoplado para coletar amostras em intervalos de vazão especificados. Certifique-se de que os fios do cabo do amostrador se conectem à porta auxiliar no registrador.

*Observação: O amostrador também poderá coletar uma amostra durante as condições de alarme se a ação Amostr do acionad estiver definida para um alarme do canal.*

- **1.** Pressione **MENU**.
- **2.** Selecione Config. hardware>Amostrador.
- **3.** Selecione as opções.

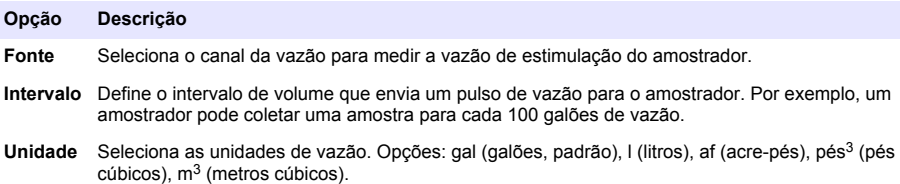

### **Configuração das comunicações de rede**

Configure o instrumento para comunicações de rede quando um cabo RS485 estiver instalado no instrumento.

- **1.** Pressione **MENU**.
- **2.** Selecione Config. hardware>Comunicação>RS485.
- **3.** Selecione uma opção para alterar o endereço, a velocidade de transmissão ou a paridade. A velocidade de transmissão padrão é 115200, e o padrão de paridade é Nenhum.

### <span id="page-42-0"></span>**Gerenciamento de dados**

#### **Ver dados**

Visualize os dados de medição na tela do visor ou em um PC com o software aplicável. Este documento contém instruções para visualizar os dados de medição do instrumento.

- **1.** Pressione **MENU**.
- **2.** Selecione Review Data>Measurement Data (Revisar dados>Dados de medição).
- **3.** Selecione o sensor.
- **4.** Selecione o canal de medição. Um gráfico dos dados para o canal de medição é exibido no visor.
- **5.** Selecione uma opção.

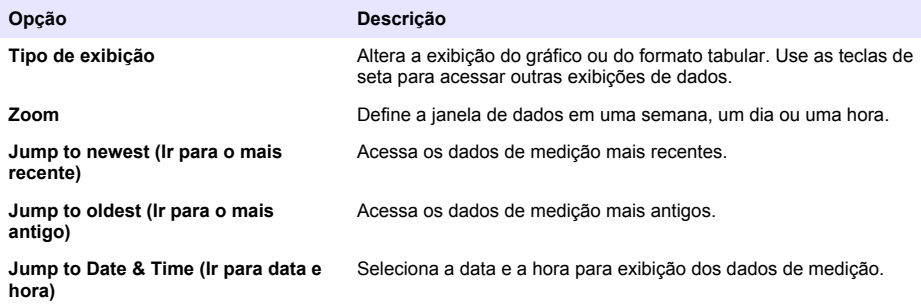

#### **Salvar dados em um cartão de memória USB**

O usuário pode salvar dados em um cartão de memória USB 2.0 e visualizar os dados em um PC com FSDATA Desktop.

- **1.** Pressione **MENU**.
- **2.** Selecione General Settings>Import/Export (Configurações gerais>Importar/Exportar).
- **3.** Coloque um cartão de memória USB na porta USB e selecione Next (Avançar).
- **4.** Selecione Export Data (Exportar dados). O instrumento enviará os dados para o cartão de memória USB. Todos os arquivos estão no formato FSDATA Desktop.
- **5.** Selecione OK e remova o cartão de memória USB. O instrumento cria uma pasta FL1500 no cartão de memória USB. Os arquivos de dados vão para uma nova subpasta sempre que o instrumento envia dados.

#### **Importar ou exportar as configurações do instrumento**

*A V I S O* Quando a opção de importação é usada, todas as configurações do usuário no instrumento são substituídas pelas configurações importadas. Os dados nos arquivos de registro foram apagados.

O usuário pode salvar as configurações definidas do instrumento em um cartão de memória USB 2.0 e importar as configurações para um instrumento diferente. O instrumento cria 10 pastas no cartão USB para cada arquivo de configuração. Quando um arquivo de configurações se encontra em uma pasta, a pasta mostra "Used" (Usado).

- **1.** Pressione **MENU**.
- **2.** Selecione General Settings>Import/Export (Configurações gerais>Importar/Exportar).
- <span id="page-43-0"></span>**3.** Coloque um cartão de memória USB 2.0 na porta USB e selecione Next (Avançar).
- **4.** Selecione uma opção.

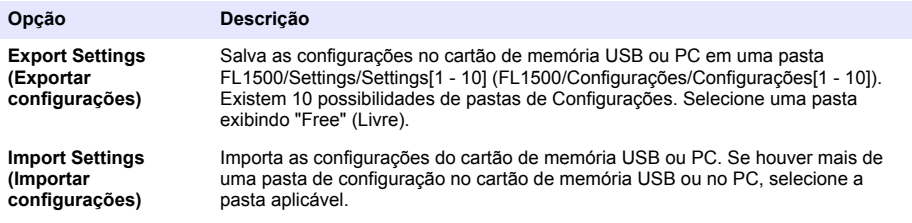

### **Manutenção**

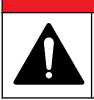

Vários perigos. Somente pessoal qualificado deve realizar as tarefas descritas nesta seção do manual.

**APERIGO** 

### **Rotina de manutenção**

A Tabela 17 mostra o cronograma recomendado de tarefas de manutenção. Os requisitos da instalação e as condições operacionais podem aumentar a frequência de algumas tarefas.

#### **Tabela 17 Rotina de manutenção**

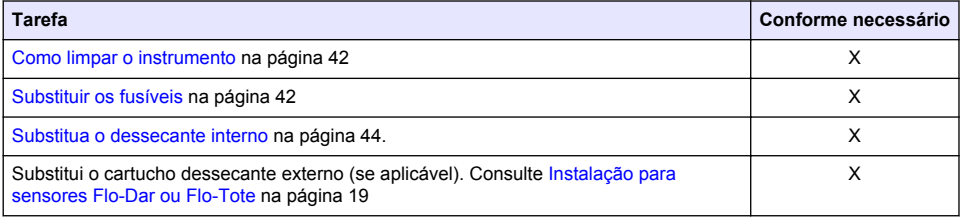

*A V I S O*

### **Como limpar o instrumento**

Nunca use agentes de limpeza tais como terebintina, acetona ou produtos semelhantes para limpar o instrumento, inclusive o monitor e os acessórios.

Limpe o exterior do instrumento com um pano úmido e uma solução de sabão neutro.

### **Substituir os fusíveis**

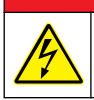

Risco de choque elétrico. Desconecte toda a alimentação elétrica do instrumento e conexão de relé antes que esta tarefa de manutenção seja iniciada.

### **P E R I G O**

 $AP$ **ERIGO** 

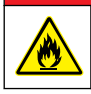

Perigo de incêndio. Use o mesmo tipo e classificação de corrente para substituir fusíveis.

O instrumento contém fusíveis para a alimentação e para os relés. Consulte [Especificações](#page-4-0) na página 3. Um fusível queimado pode ser uma indicação de que o instrumento tem um problema e que o serviço é necessário.

- **1.** Remova a alimentação do instrumento.
- **2.** Remova as conexões da alimentação para o relé.
- **3.** Abra a porta de acesso. Consulte [Abertura da porta de acesso](#page-14-0) na página 13.
- **4.** Remova a barreira de alta tensão.
- **5.** Substitua o fusível por outro do mesmo tipo e classificação. Consulte Figura 19 e [Peças e](#page-46-0) [acessórios de reposição](#page-46-0) na página 45.
- **6.** Instale a barreira de alta tensão.
- **7.** Instale a porta de acesso.

### **Figura 19 Localização dos fusíveis**

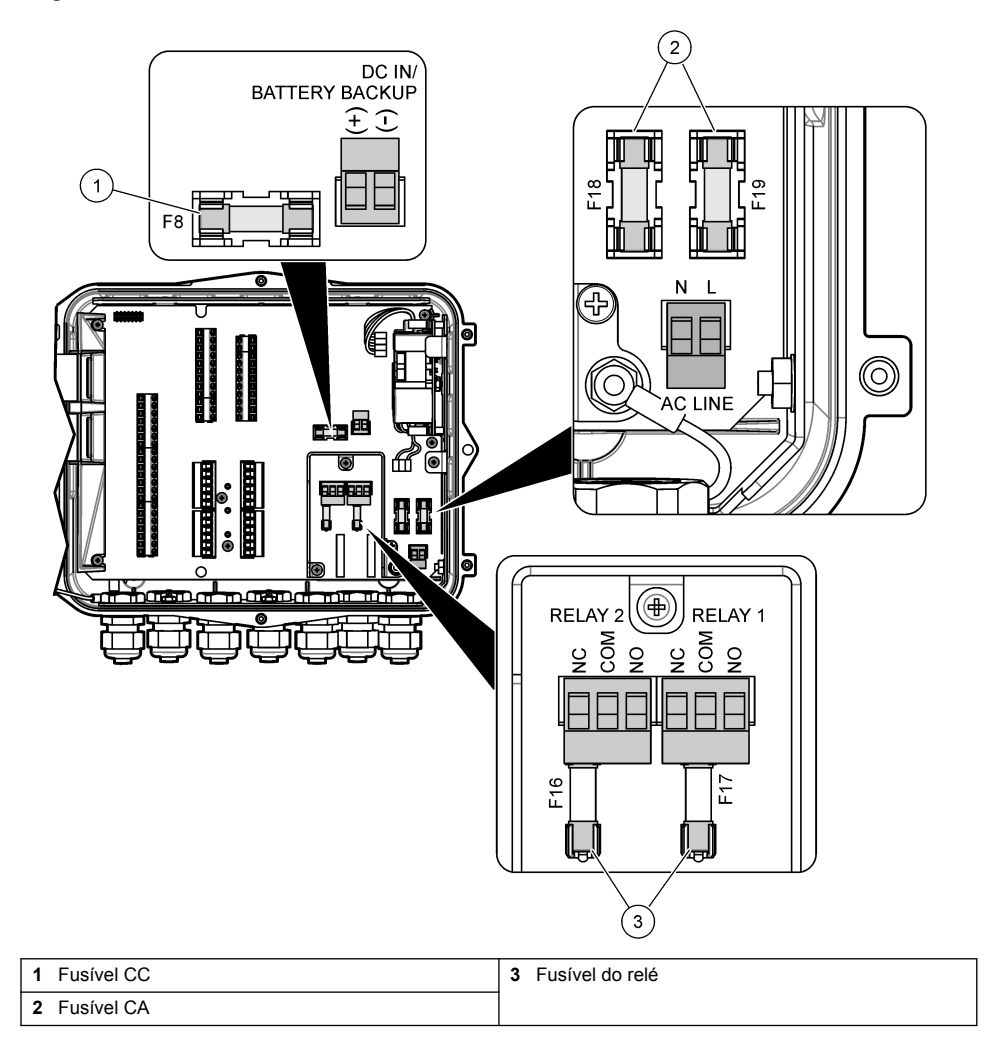

### <span id="page-45-0"></span>**Substitua o dessecante interno**

O dessecante absorve a umidade, evitando danos ao componente. A cor do novo dessecante é laranja. Quando o dessecante está cheio de umidade, sua cor muda para verde. Substitua o dessecante quando sua for estiver verde. Substitua o tubo dessecante ou esvazie o tubo e encha com dessecante novo (Figura 20).

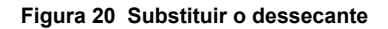

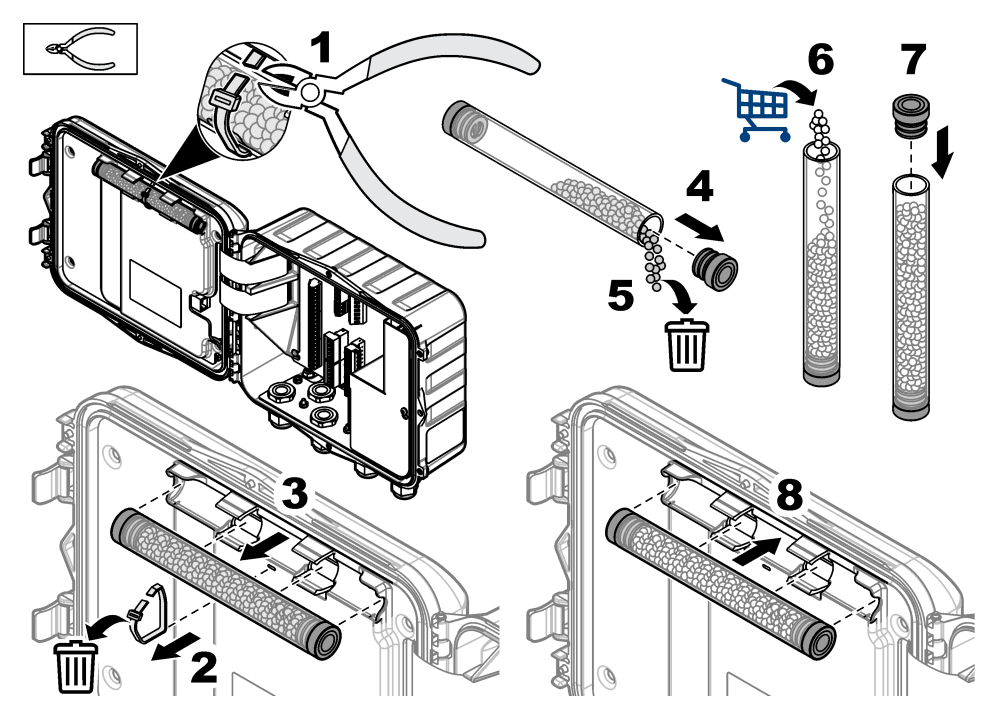

# **Remoção da tampa (opcional)**

A tampa do instrumento pode ser removida temporariamente para tarefas de manutenção. Certifique-se de manter a tampa colocada durante a operação, evitando exposição direta às condições ambientais. Consulte as etapas ilustradas seguintes.

<span id="page-46-0"></span>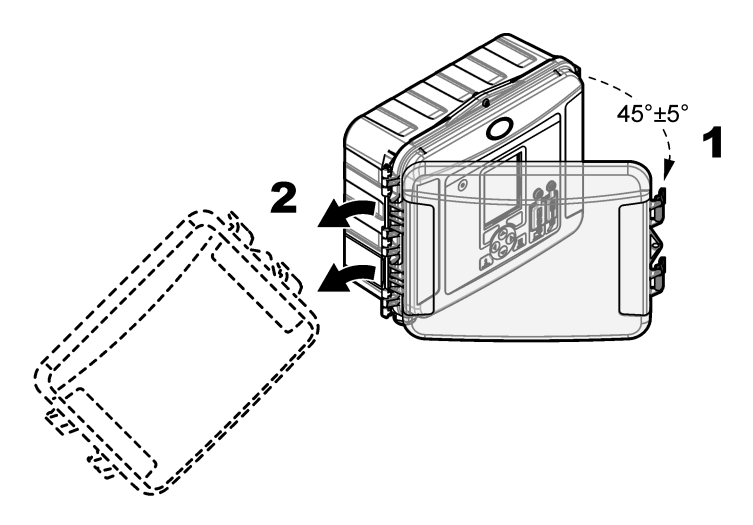

# **Solução de problemas**

Use o menu de diagnóstico para exibir os eventos e alarmes registrados e encontrar a possível fonte do problema.

- **1.** Pressione **MENU**.
- **2.** Selecione Diagnostics (Diagnósticos).
- **3.** Selecione uma opção:

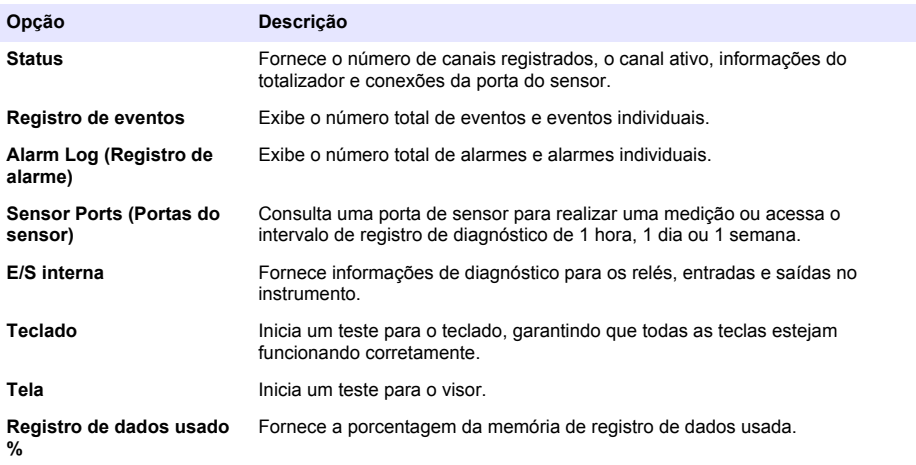

# **Peças e acessórios de reposição**

*Observação: Os códigos dos produtos podem variar para algumas regiões. Entre em contato com o distribuidor apropriado ou consulte o website da empresa para obter informações de contato.*

#### <span id="page-47-0"></span>**Peças de reposição**

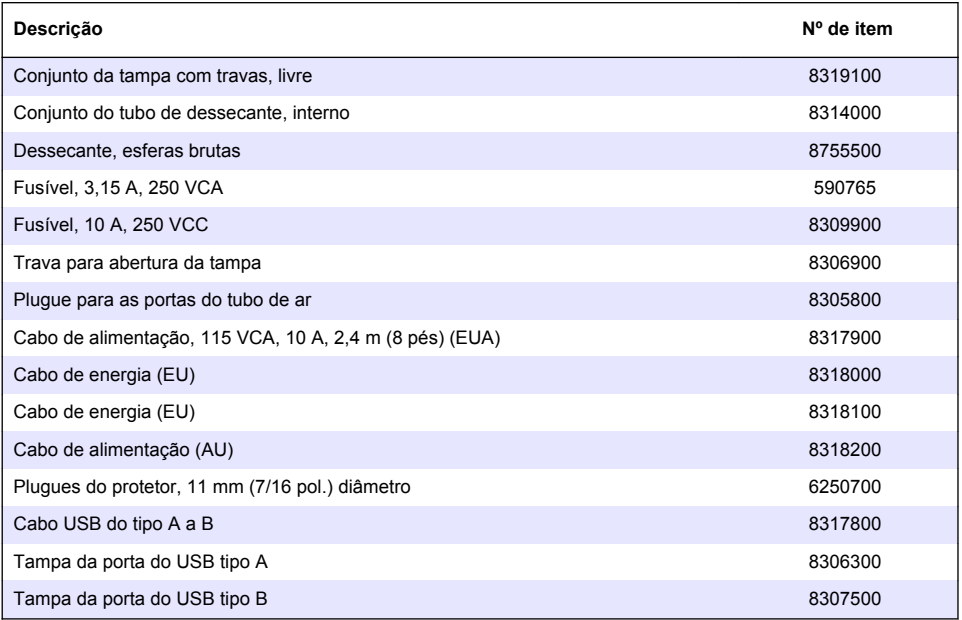

### **Acessórios**

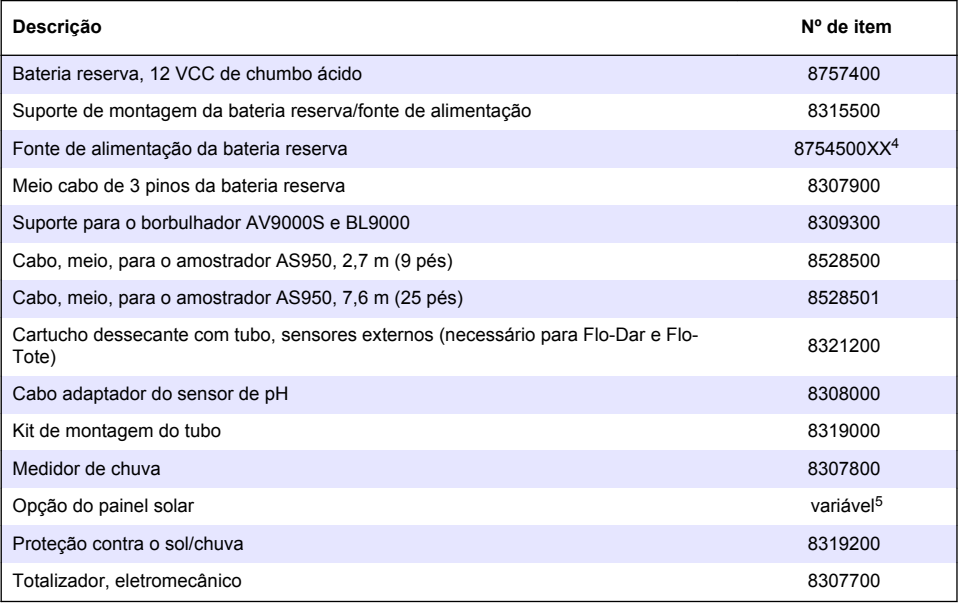

 $4$  XX = US, EU, AU, UK

 $5$  Contate o suporte técnico para selecionar os componentes corretos para a alimentação solar.

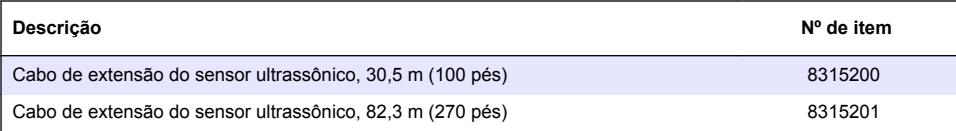

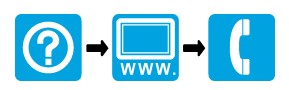

\*DOC343.90.80573.90.80573.90.80573.90.80573.90.80573.90.90.90.80573.90.90.90.90.90.90.90.90.90.90.90

#### **HACH COMPANY World Headquarters**

P.O. Box 389, Loveland, CO 80539-0389 U.S.A. Tel. (970) 669-3050 (800) 368-2723 (U.S.A. only) U.S.A. – orders@hach.com International – international@hach.com flowtechsupport@hach.com www.hachflow.com

© Hach Company/Hach Lange GmbH, 2017. Todos os direitos reservados.